### **Coordinated Entry (CE) Data Entry Training Guide**

### **Metro Homeless Impact Division Updated June 2019**

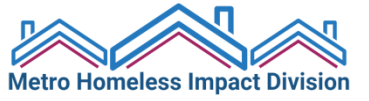

### **What is HMIS?**

- HMIS stands for **Homeless Management Information System**. An HMIS is a web-based software application that collects and reports on client-level information for people who are served by projects intended to prevent and end homelessness.
- HMIS collects information about who your clients are, when you served them, what their circumstances are when they enter your project, whether they change, and what services you are providing.

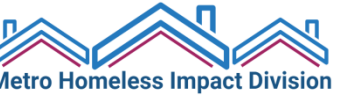

### **Why Use HMIS?**

- **Every Continuum of Care (CoC) is required to have a single HMIS in order to receive funding from the Dept. of Housing and Urban Development (HUD)**
- HMIS is used to measure project effectiveness, generate an unduplicated count of homeless persons for the CoC, and help understand the extent and nature of homelessness and patterns of service use.
- The more agencies that participate, the better we are able to provide services and demonstrate our community's effectiveness in ending and preventing homelessness!

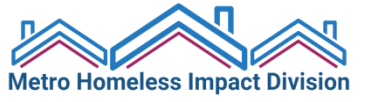

## **How Data is Organized in HMIS**

#### IMAGINING HMIS AS A NEIGHBORHOOD

- To get a better understanding of the way information is stored in HMIS, imagine HMIS as a neighborhood. All of the information collected by service providers in Nashville lives in this neighborhood. Different streets in the neighborhood represent different agencies - for example, let's say the neighborhood has Safe Haven St., Centerstone SSVF Ave., Nashville Cares Way, Park Center Blvd. On each street there are many houses, representing the different programs that each agency (street) contains – for example, on Centerstone SSVF Ave. there's a house called *Homelessness Prevention*, as well as a house called *Rapid Rehousing* since they run both of those programs. Every time you, the user, enter information into HMIS, you will always be entering that information into a specific *house* on a particular *street.*
- A client in Nashville may receive services at any "house" on any "street" over the course of time. For example, perhaps they were a part of Centerstone SSVF's Rapid Rehousing program a year ago, but now they're receiving services from the Salvation Army. The Salvation Army HMIS user will be entering that client's information into a different "house" than the SSVF HMIS user had entered into previously. **\*Note: Since the Nashville/Davidson County does not engage in system-wide data sharing at this point, HMIS users at one agency cannot view the details of services a client has received at any agency other than their own. You can only view the services and entries and exits that your agency has provided.** You can view information entered in other houses on your street, but not on other streets in the neighborhood.
- Think of Coordinated Entry as the **gate** to the neighborhood. By utilizing Coordinated Entry, we can prioritize referrals and get people in our community into housing more quickly and efficiently.

## **Privacy and Security Reminders**

- Always log out of HMIS when you leave your desk.
- Choose a strong password and do not share it or write it down.
- Review the release of information form with your clients thoroughly.

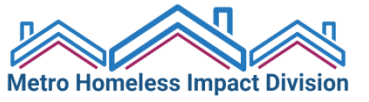

### **Important Resources**

- HMIS URL (save as a bookmark!): **<https://sp5.servicept.com/MHIDNashville>**
- HMIS Help Desk: **[HMISHelp@nashville.gov](mailto:HMISHelp@nashville.gov)**
- HMIS Administrator: Rachel O'Connor Cook (**[Rachel.cook@nashville.gov](mailto:Rachel.cook@nashville.gov)**)
- Coordinated Entry Manager: Jessica Ivey (**[Jessica.ivey@nashville.gov](mailto:Jessica.ivey@nashville.gov)**)

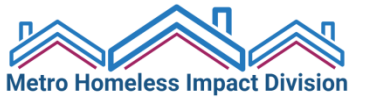

### **Before You Start…**

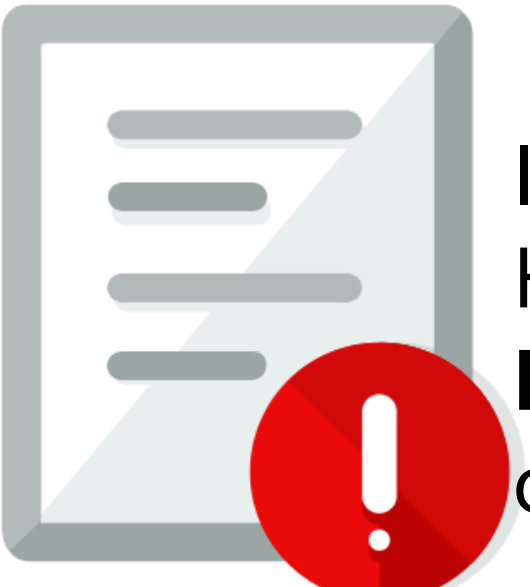

### In order to enter a client in HMIS, you **must** have a signed **Release of Information** (ROI) on file!!

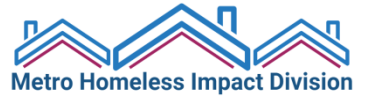

### **Homepage**

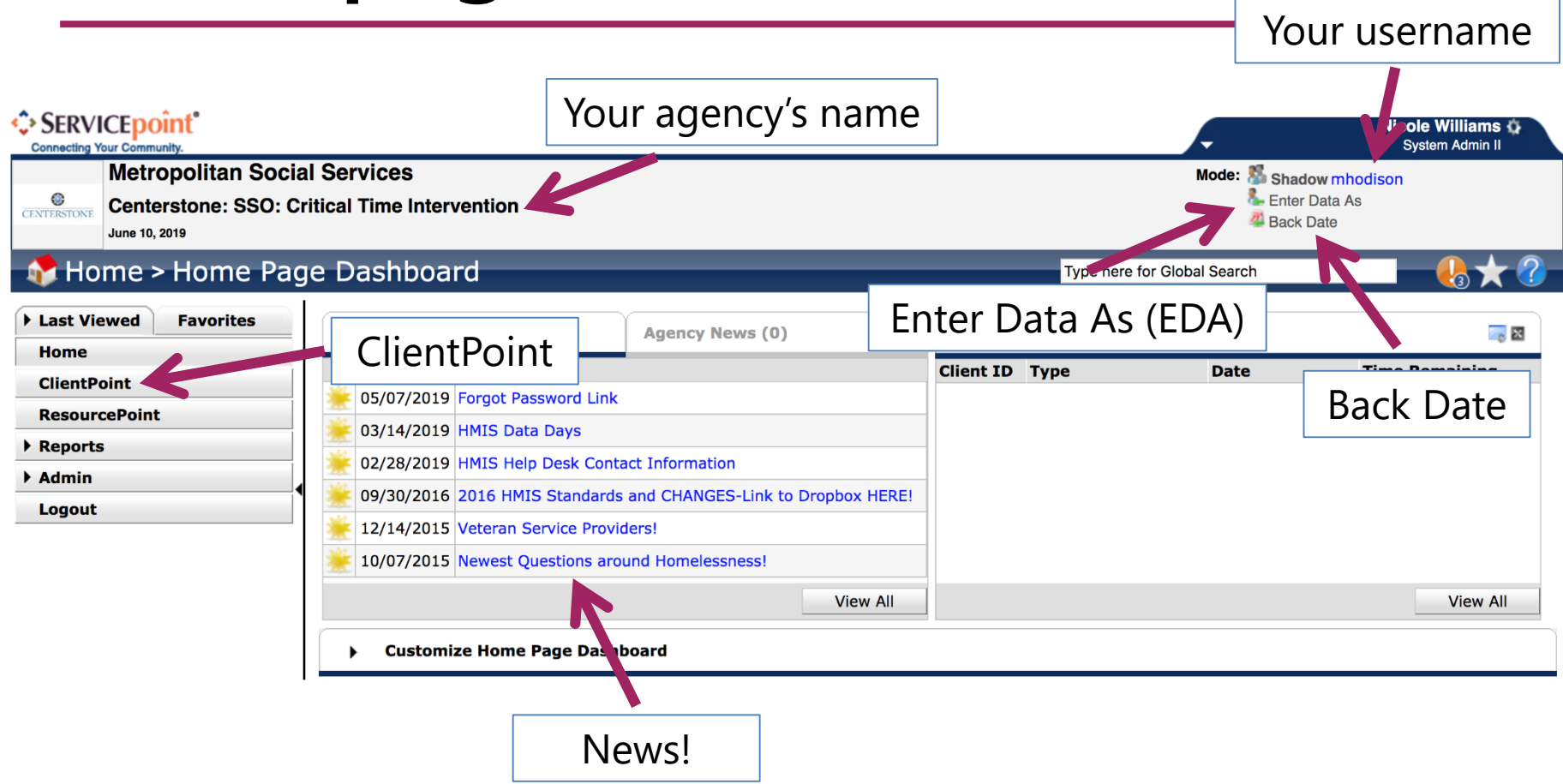

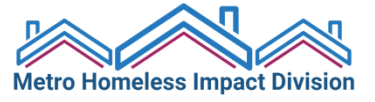

### **Always the first step: EDA Mode**

1. After you log in, first find and click "**Enter Data As**" (EDA) at the top right of the page. The provider you select here is where your data will be stored – you are "Entering As" that provider and associating the client with it.

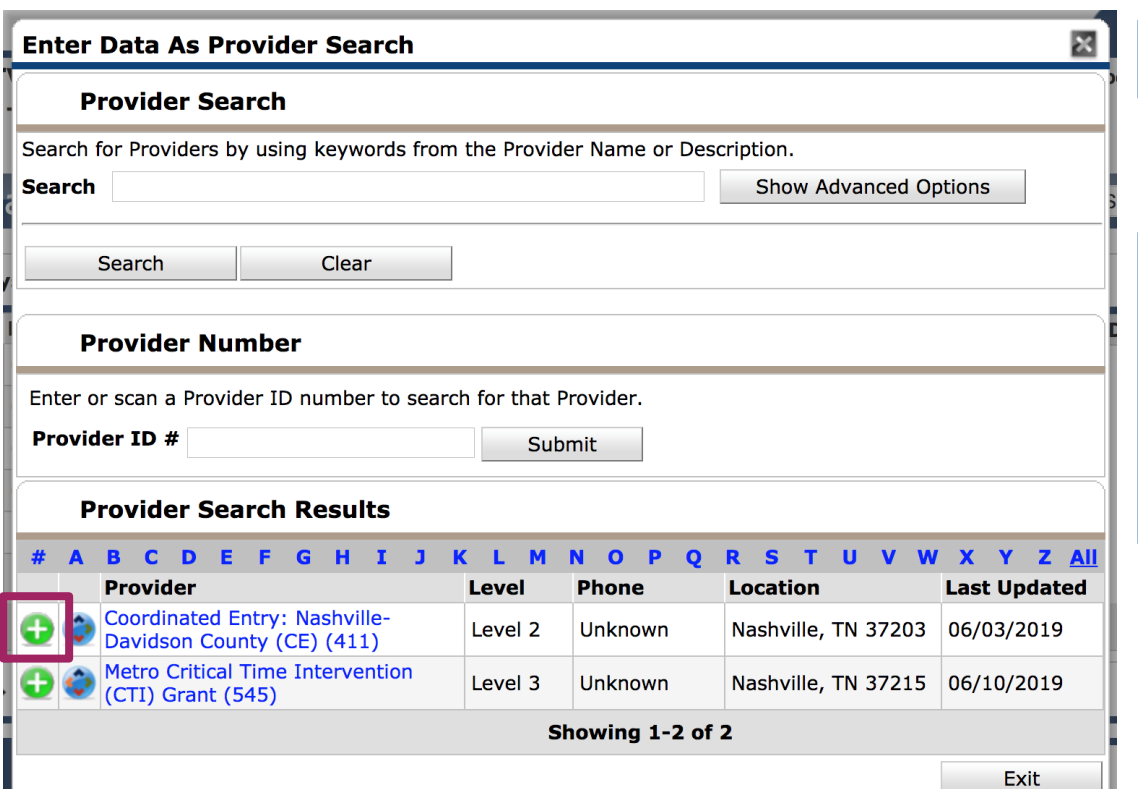

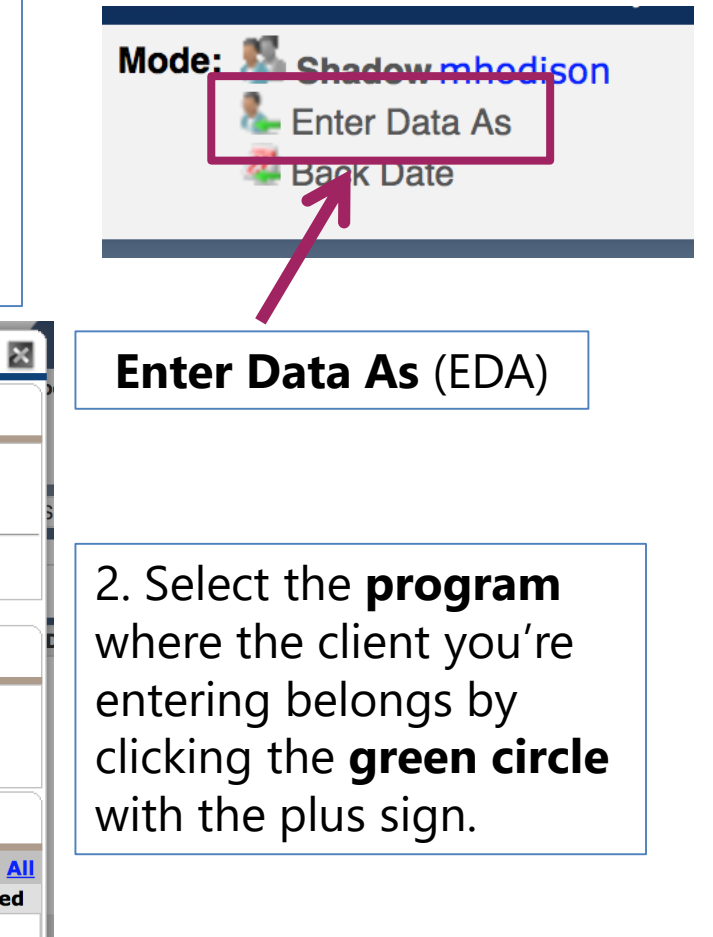

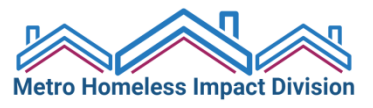

## **EDA Tips**

- Selecting the correct EDA mode is an important step you need to take every single time you enter data for a client!
	- Especially if you're entering multiple clients in a row, you should make frequent checks to that top-right section of the screen to ensure that you're in the EDA mode that you meant to be in.
	- If you realize you have entered a client's information under the wrong EDA mode, you will need to contact the HMIS Help Desk to delete the data. Then you'll have to start over, using the correct EDA mode – so pay close attention!

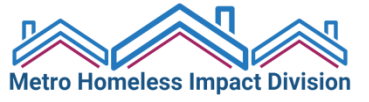

### **ClientPoint – Searching for a Client**

- Before entering a new client, you are required to first **search the system** to see if that client already has a record in HMIS (in order to avoid duplication).
- Enter the client's first & last name and click "Search."

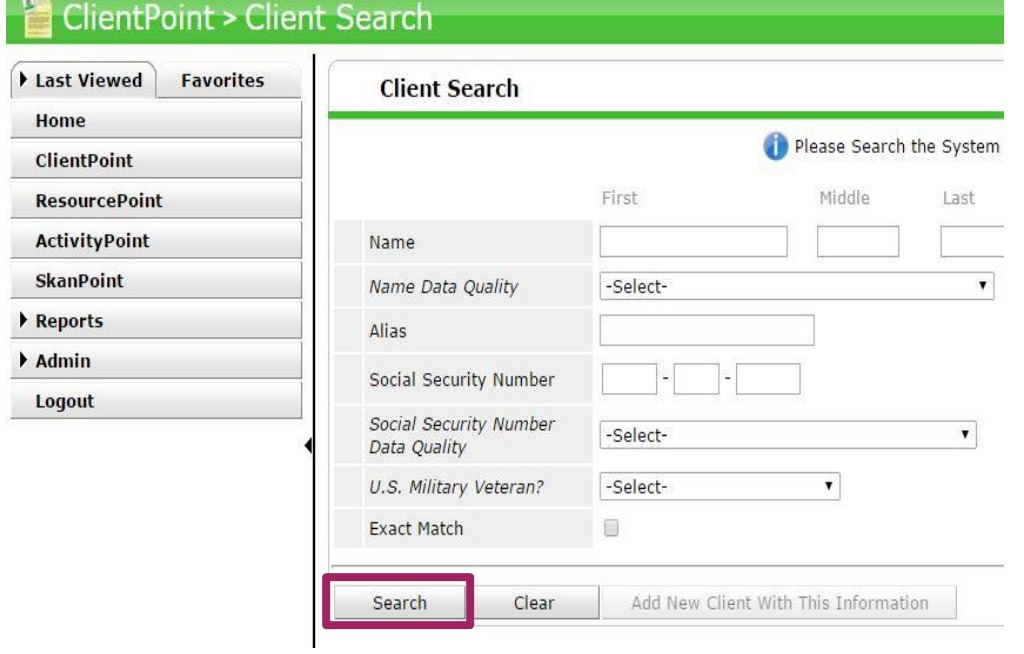

Note: If you do not find a match using the client's name, add the client's SSN and click "Search" again.

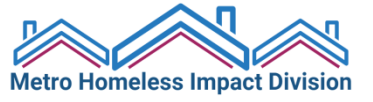

### **ClientPoint – Searching for a Client**

If the client has a record in the system, their name will appear under "Client Results." If they are a match based on name, SSN, and DOB, select the pencil to edit the client record.

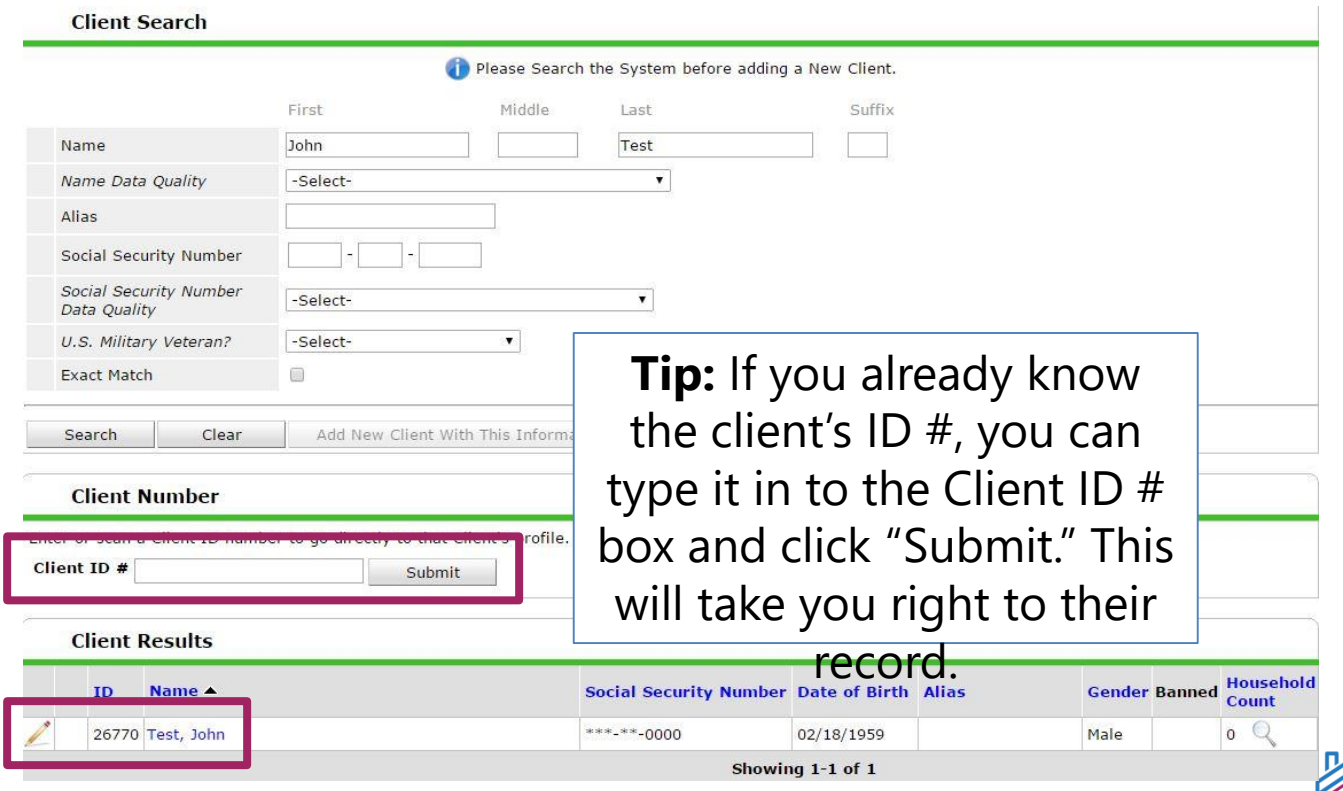

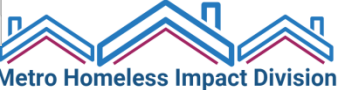

### **ClientPoint – Adding a New Client**

- The system will not allow you to add a new client until you have at least done a basic search by name.
- If no client exists after you have tried searching their name and SSN, you may add them as a new client.

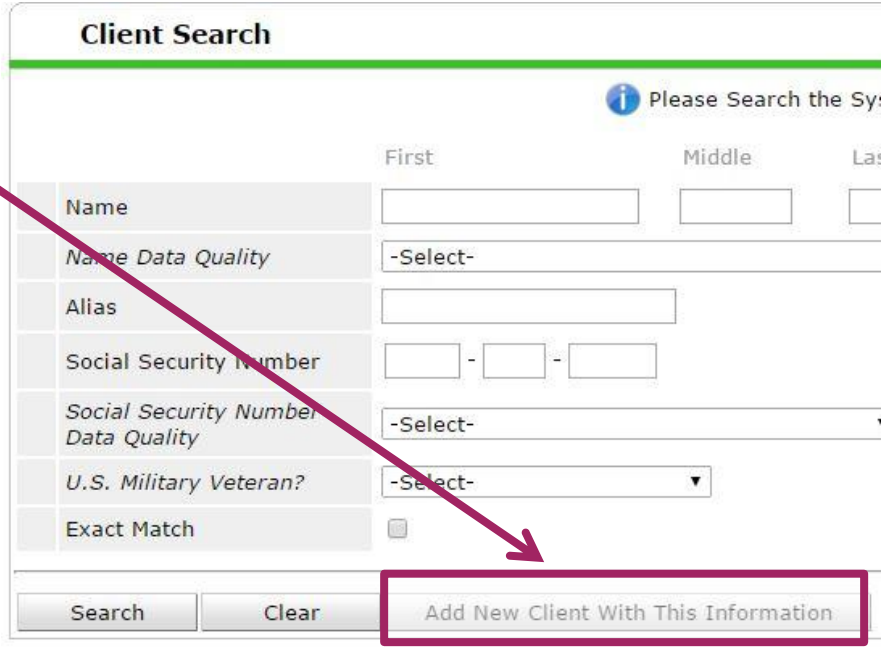

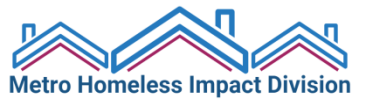

### **ClientPoint – Adding a New Client**

• To add a new client, enter all client information (*First Name, Last Name, Name Data Quality, SSN, SSN Data Quality,* and *US Military Veteran?*) and click "**Add New Client With This Information**."

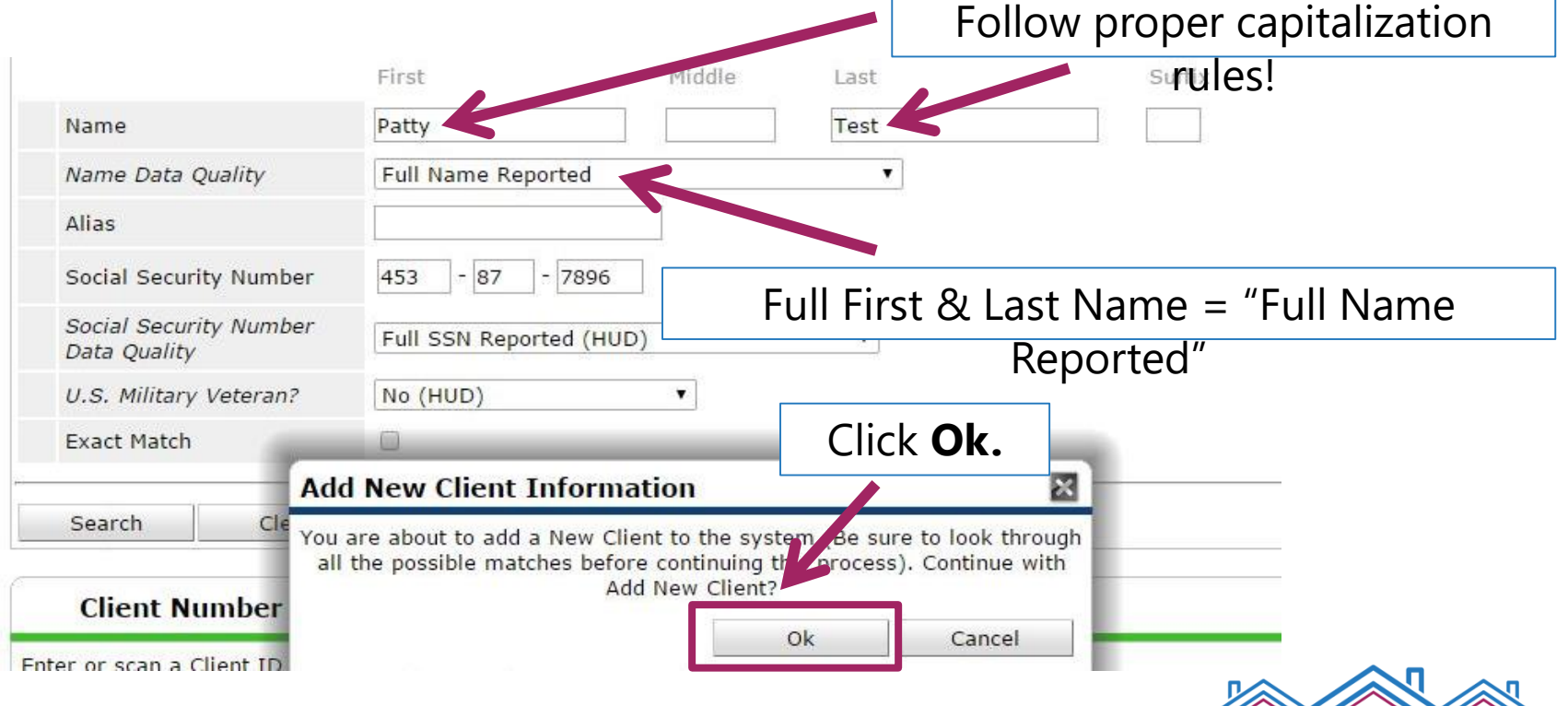

**Metro Homeless Impact Division** 

### **Client Record – Back Date Mode**

After adding a client or selecting a client record to edit, you will see a "Back Date Mode" pop-up.

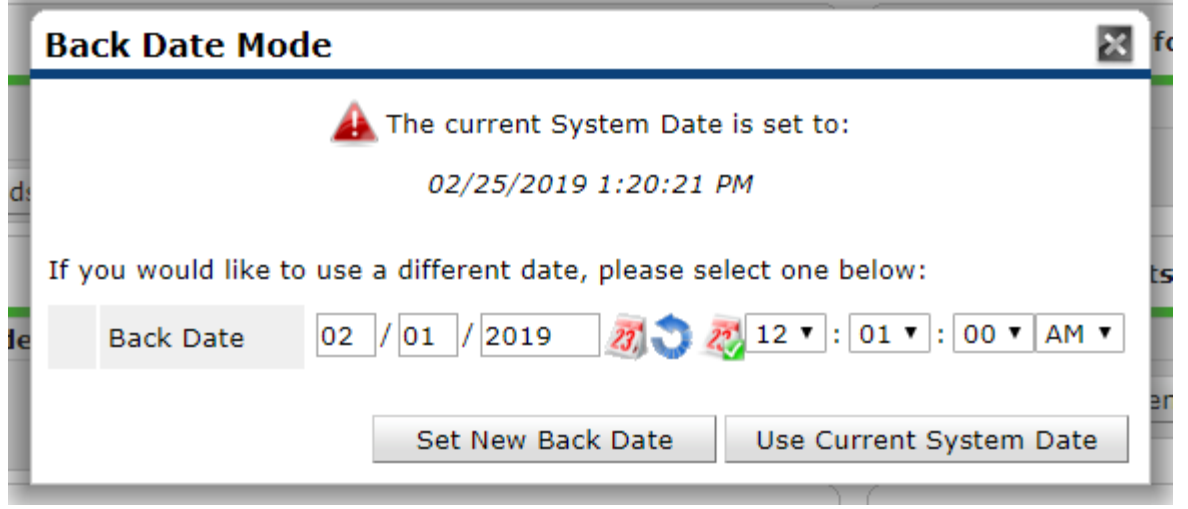

**Back Date** = The date something occurred (for example: the date you provided a service, the date a resident completed an activity, the date you completed an annual update, etc.)

**Metro Homeless Impact Division** 

### **Client Record – Back Date Mode**

### Remember: **Always use Back Date Mode!**

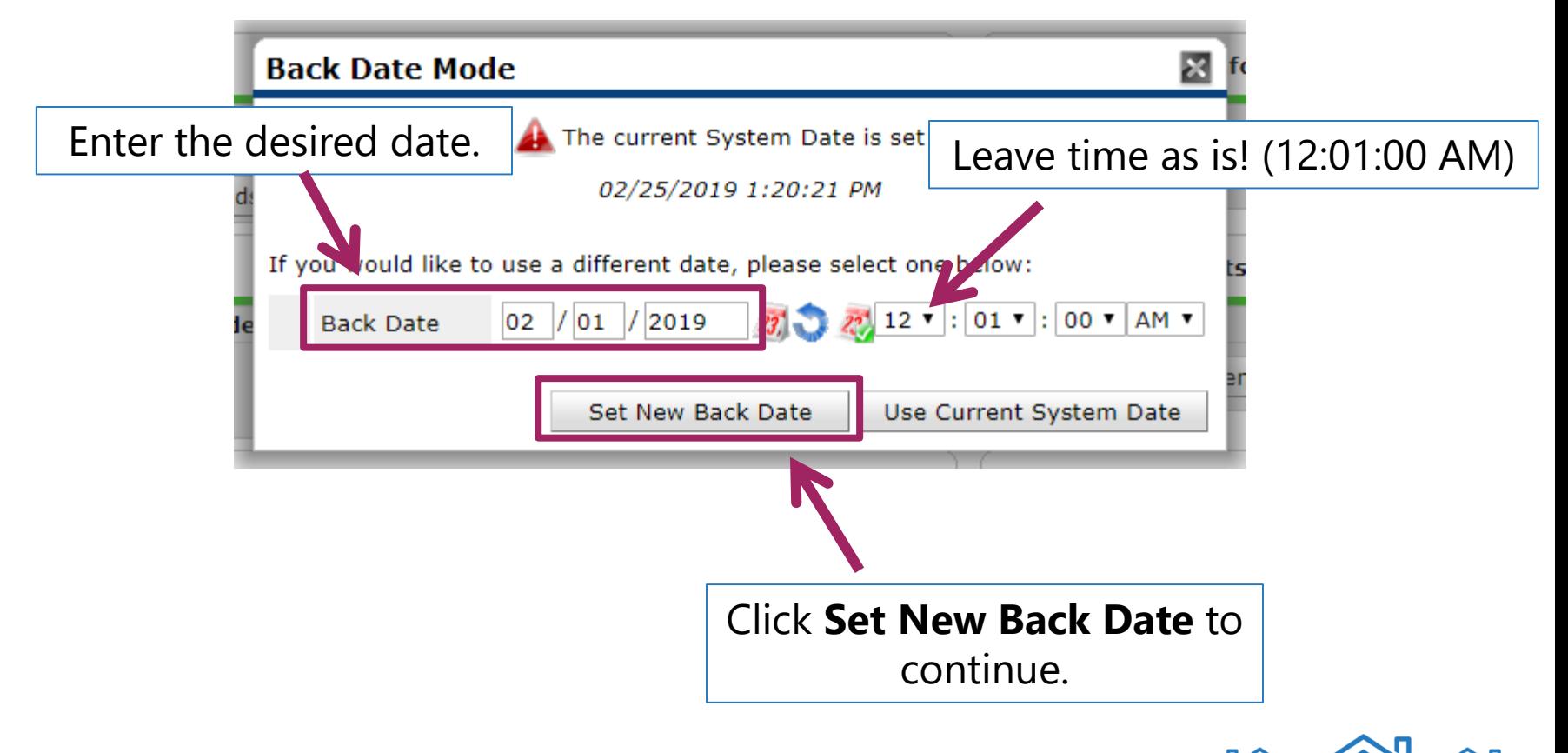

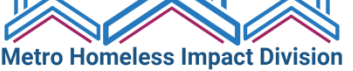

### **Client Information – Summary Tab**

• You will land on the **Summary** tab, which gives you a snapshot of much of the information in the client's record.

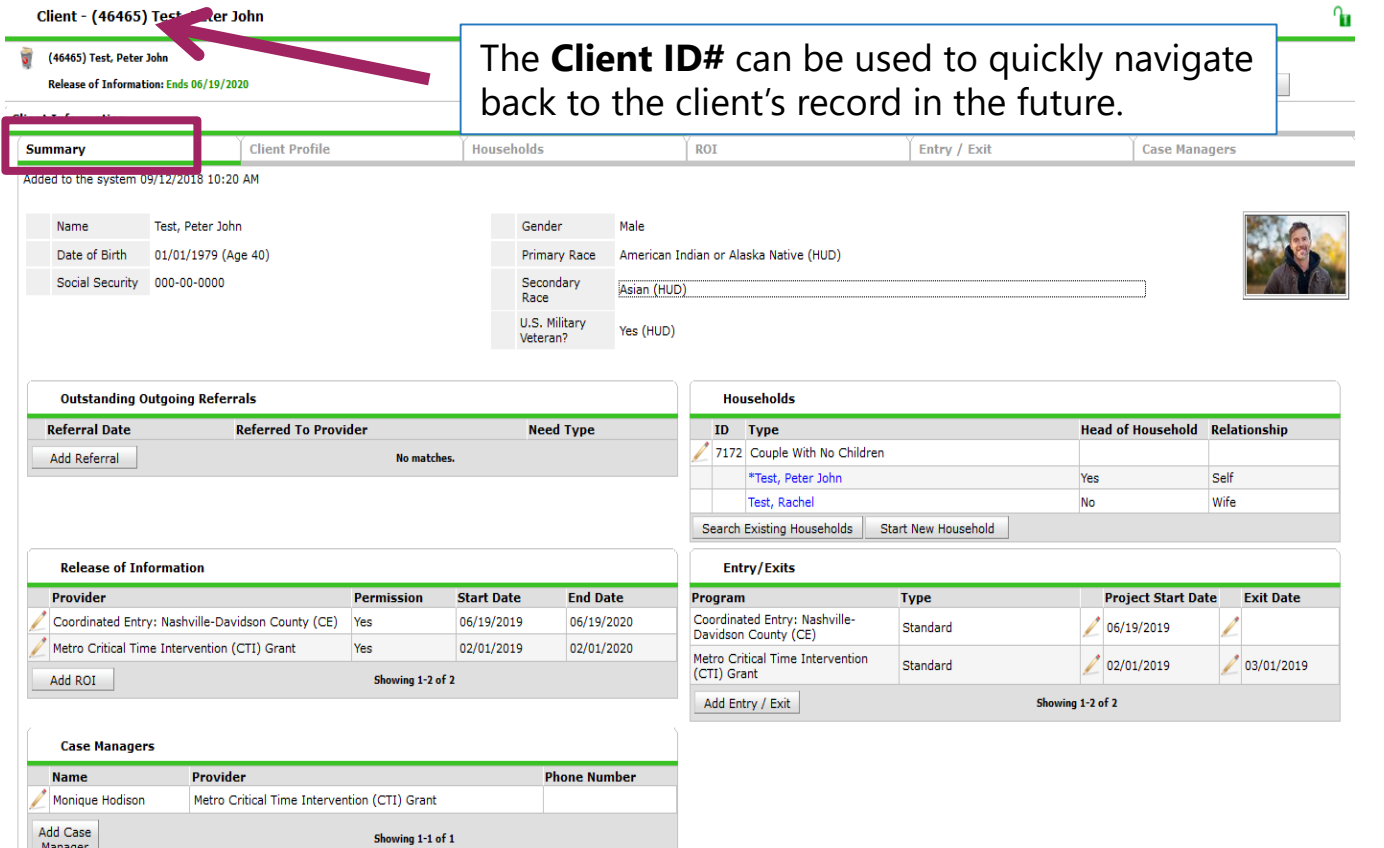

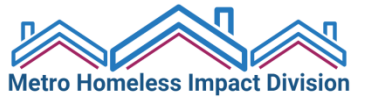

# **Client Profile Tab**

- Client Demographics
- Client Photo
- File Attachments

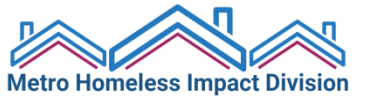

### **Client Profile Tab**

• Use the **Client Profile** tab to complete or correct demographic/identifying information, add a **photo** (if available), and **upload documents**.

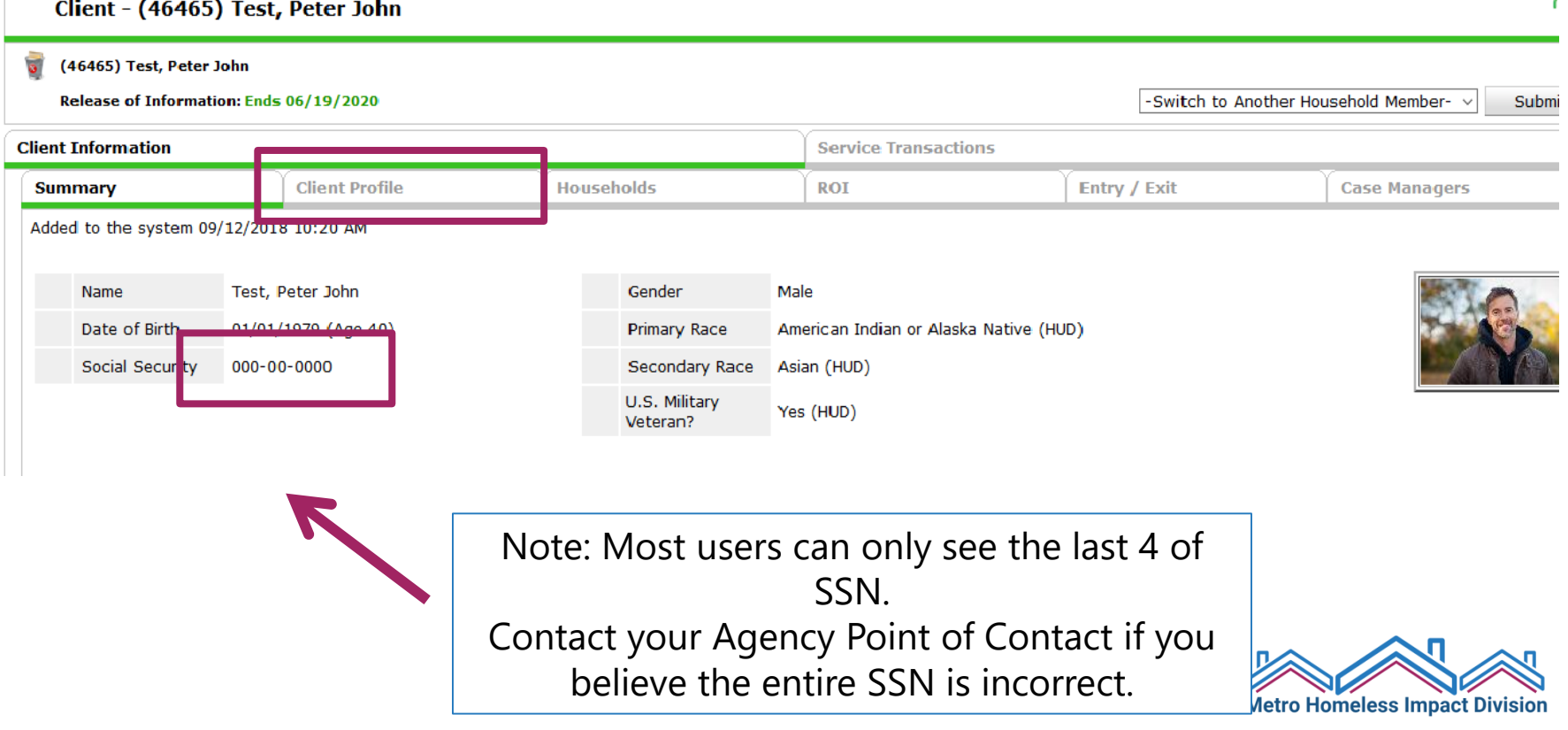

### **Client Profile Tab – Client Demographics**

• Make sure **all** information is completed. Click the pencil to edit existing information.

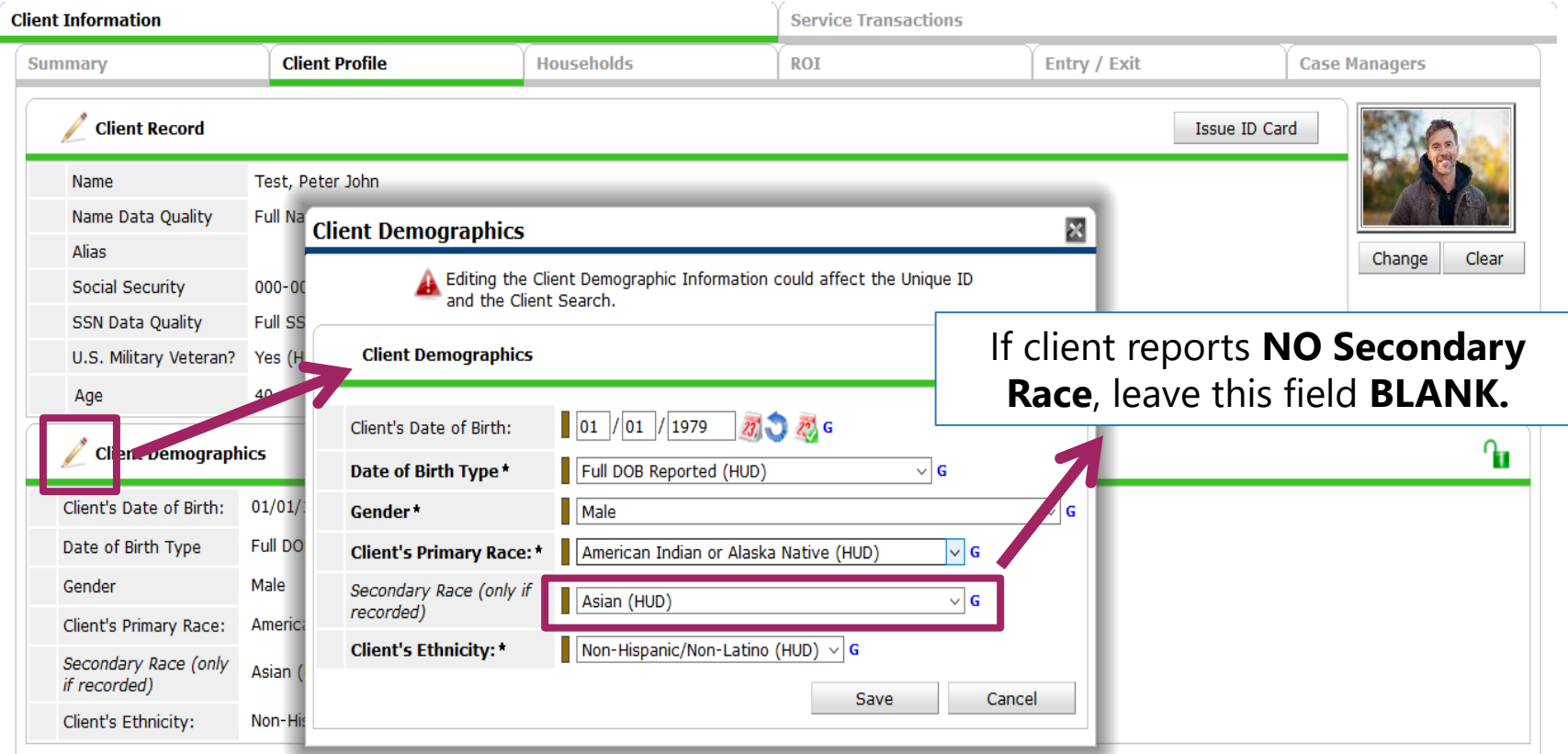

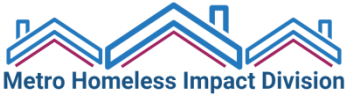

### **Client Profile Tab – File Attachments**

• Use **File Attachments** (at the bottom of the Client Profile tab) to upload signed releases of information and housing-related documents.

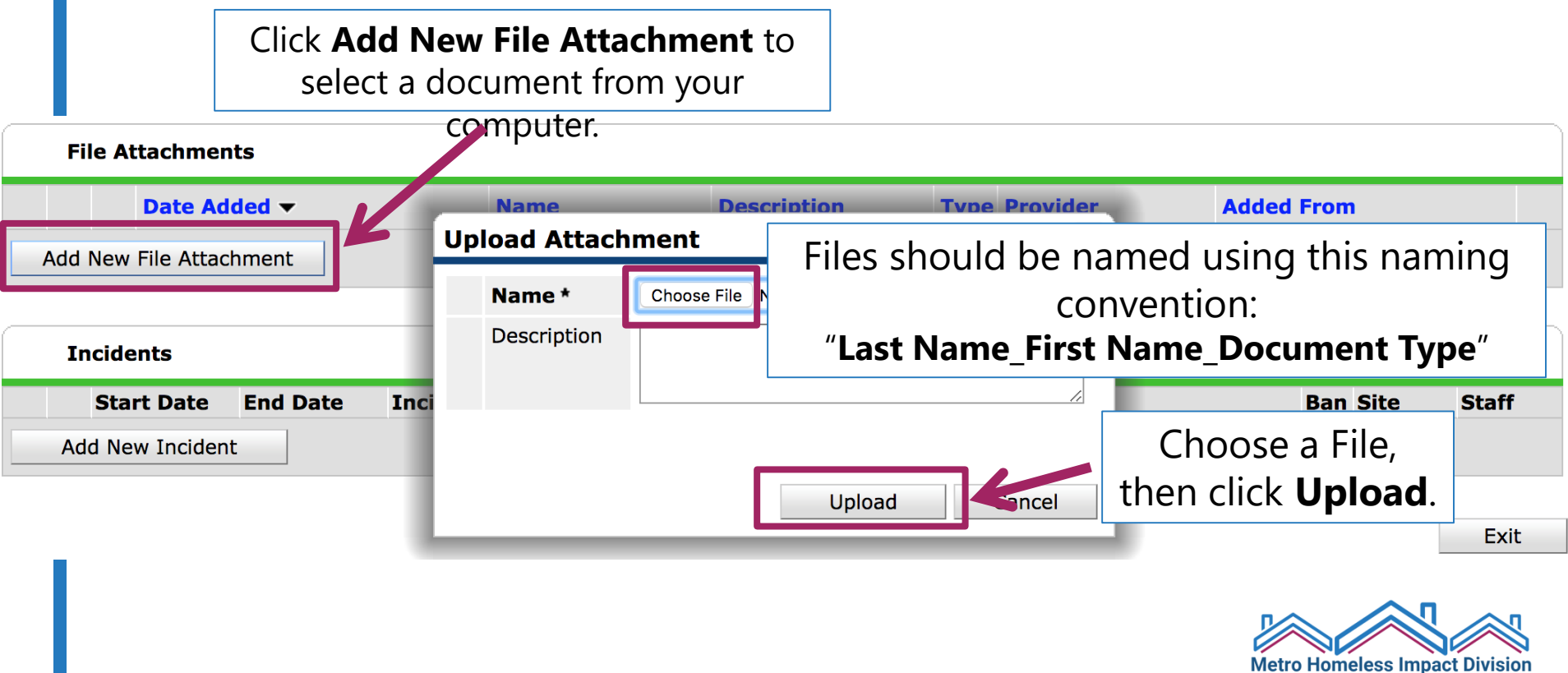

## **Client Profile Tab – Client Photo**

If you have obtained permission to upload a client photo, click "**Change**" to upload an image.

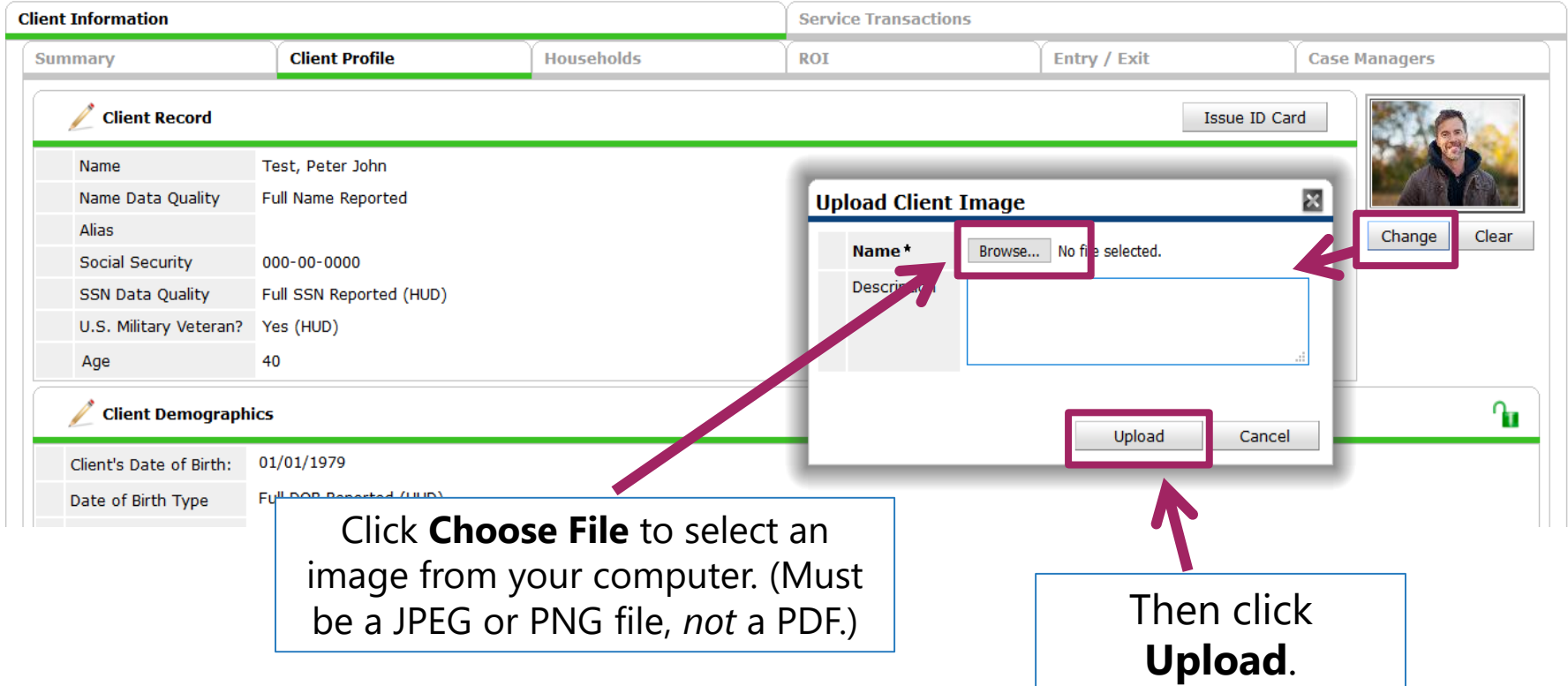

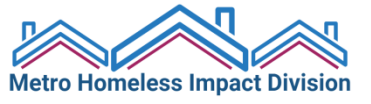

# **Households Tab**

- Create households with **multiple** members
- If you're working with a single individual, skip this step!

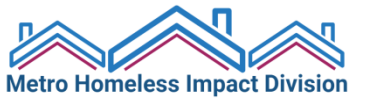

### **Households Tab**

• If the client has other members in their household, relative or non-relative, click on the **Households** tab next.

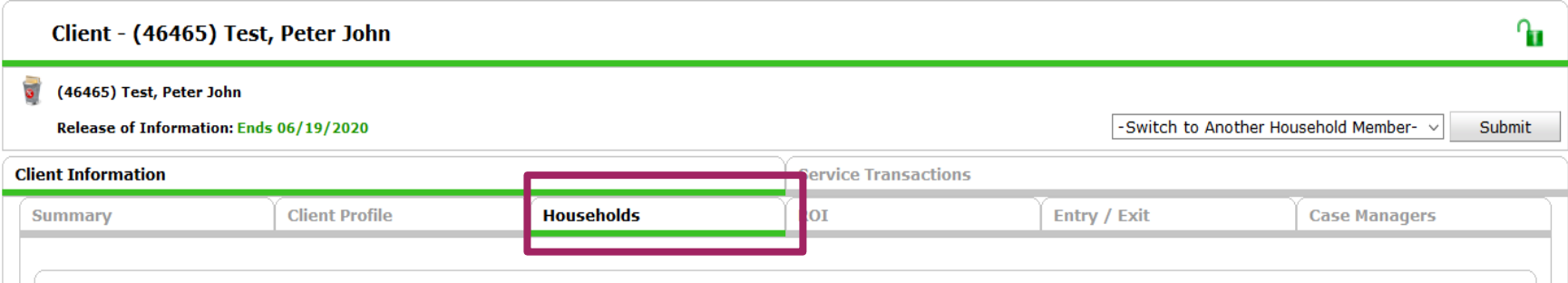

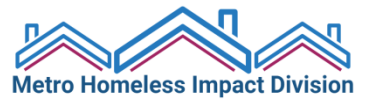

### **Households Tab**

- Check to see if the client is already in a household. If the household exists, select it.
	- **Note**: If a household already exists in HMIS, but the household makeup has changed, **create a new household** instead of adding/subtracting members from the previous household.
- If the client is not already in a household, select "Start New Household." (See next slide)

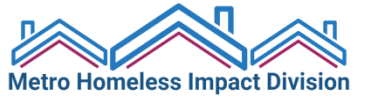

### **Households Tab – New Household**

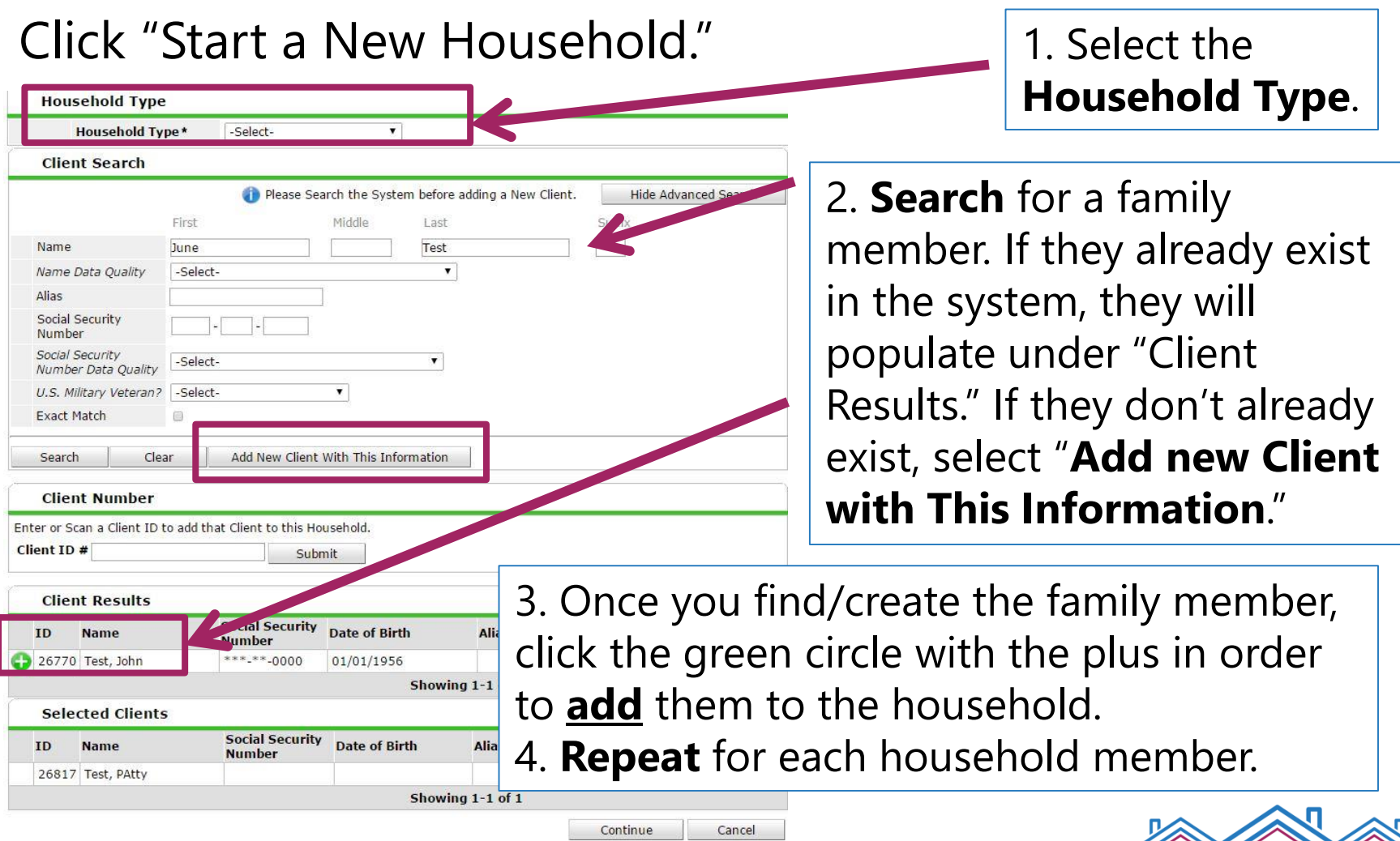

**Metro Homeless Impact Division** 

### **Households Tab – New Household**

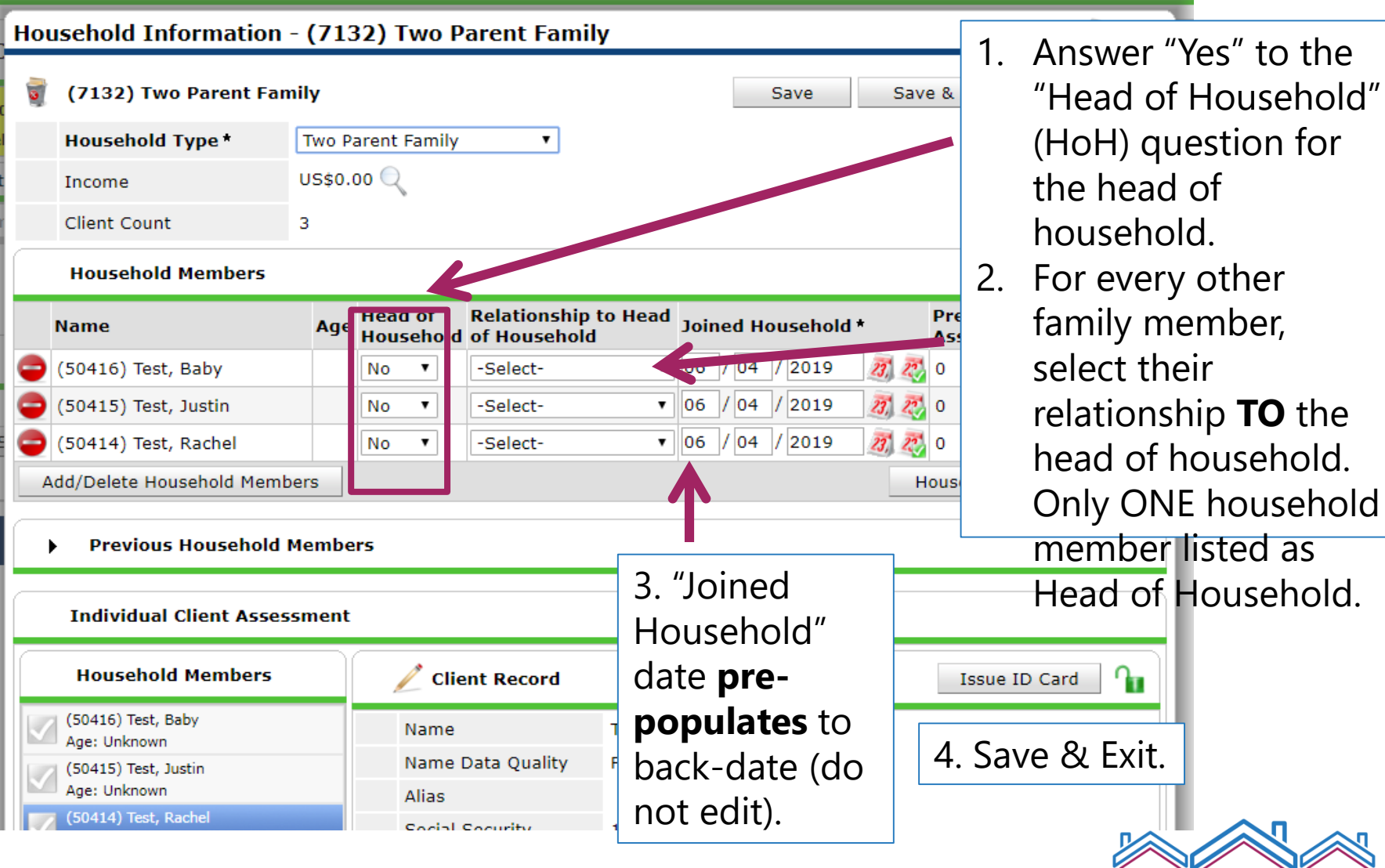

**Metro Homeless Impact Division** 

# **ROI Tab**

- Release of Information
- Remember: every household member age 18+ must sign their *own* ROI (guardians can sign for minors)
- Even though you've uploaded the ROI, you still have to electronically indicate that there is an ROI on file!

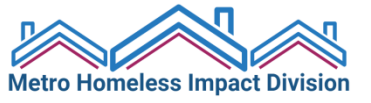

### **Add a New Release of Information**

#### ֏ո Client - (46465) Test, Peter John (46465) Test, Peter John This will say **None** until you add an ROI. **Release of Information: None** Switch to Another Household Member-**Submit Client Information Service Transactions Summary Client Profile Households ROI Entry / Exit Case Managers Release of Information Provider Permission Start Date End Date** Add Release of Information No matches. 1. Click "**Add Release of Information**." **Release of Information**  $\mathbf{\mathbf{x}}$ Release of Information - (46465) Test, Peter John **Household Members** 2. To **tag** multiple family members at once to be To include Household members for this Release of Information, click the box connected to this ROI, select the check marks beside each name. Only members from the SAME Household may be selected. ☑ (7172) Couple With No Children beside their names. Remember, an original signed (46465) Test, Peter John  $\boxtimes$  (50550) Test, Rachel HMIS ROI must also live at the agency. **Release of Information Data** Provider\* Coordinated Entry: Nashville-Search My Provider Clear Davidson County (CE) (411) 3. Release Granted = "**Yes.**" Fill in **End**  Release Granted\* **Yes**  $\checkmark$ Start Date\*  $|07|/|08|/|2019|$ 初つ 恋 **Date. Documentation** type should be  $|07|/|08|/|2020|$  $23.52.22$ **End Date** \* "Signed Statement from Client." **Save** Documentation Signed Statement from Client  $\checkmark$ Witness Release of Information.Save Release of Information Cancel

# **Entry/Exit Tab**

• Entries

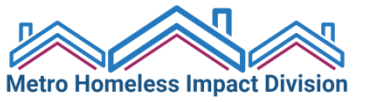

### **Entry/Exit Tab – Add an Entry**

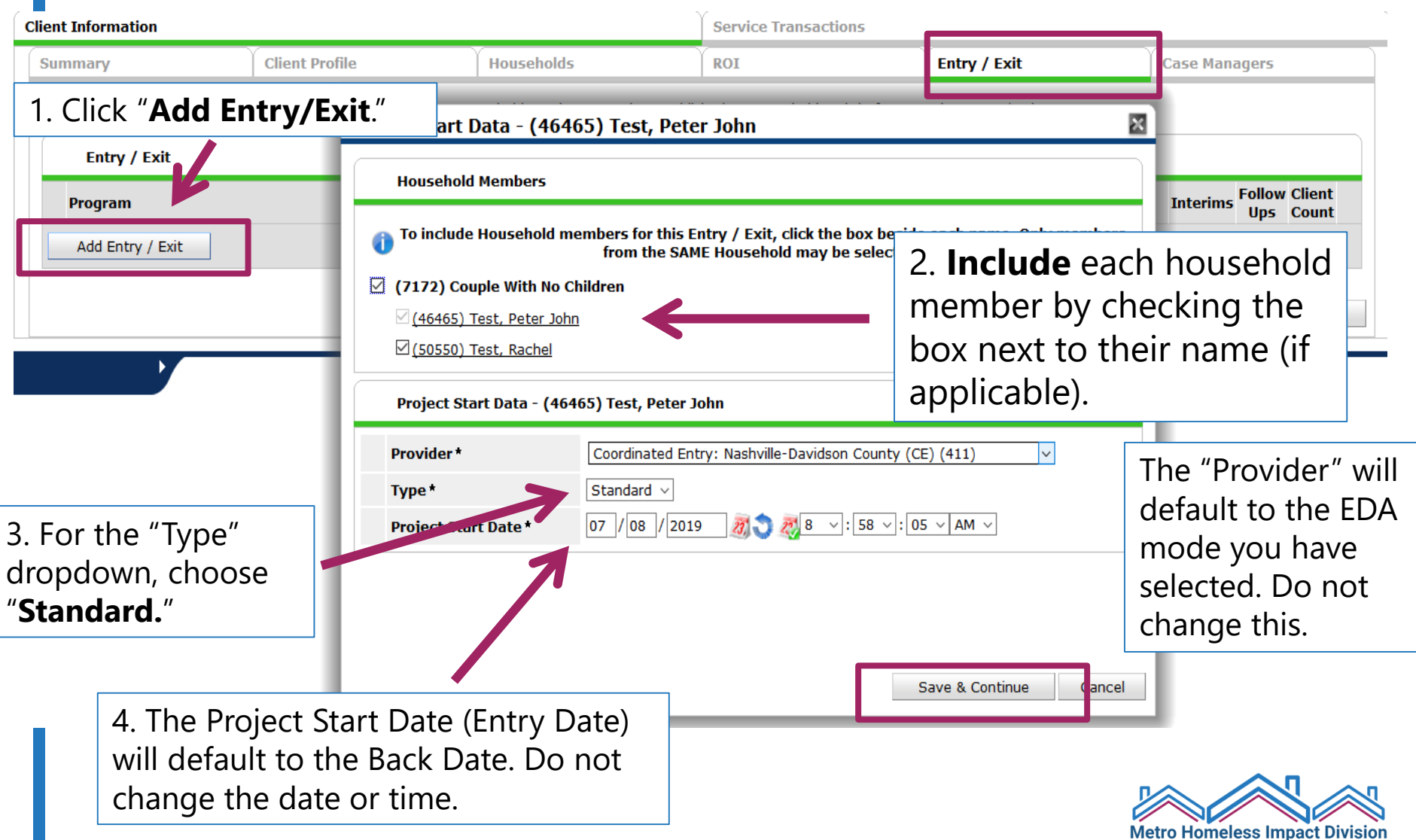

### **Entry Assessment**

#### **Entry/Exit Data**

Note: If you change the provider selected it may cause the Assessments to adjust for the new Provider's Entry/Exit Assessment defaults. Any information saved to the đ previous Assessment will still be attached to that Assessment record for the Client.

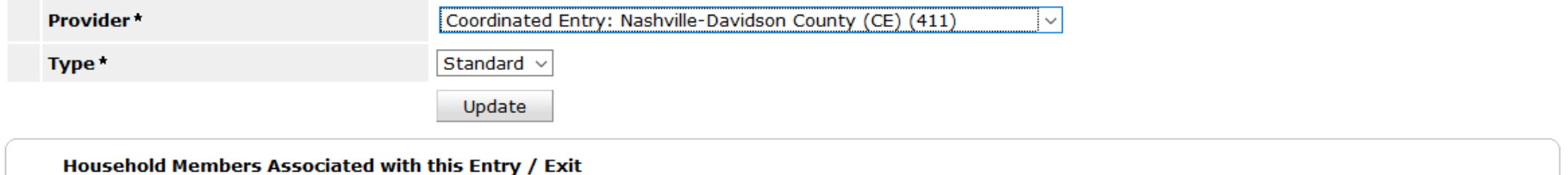

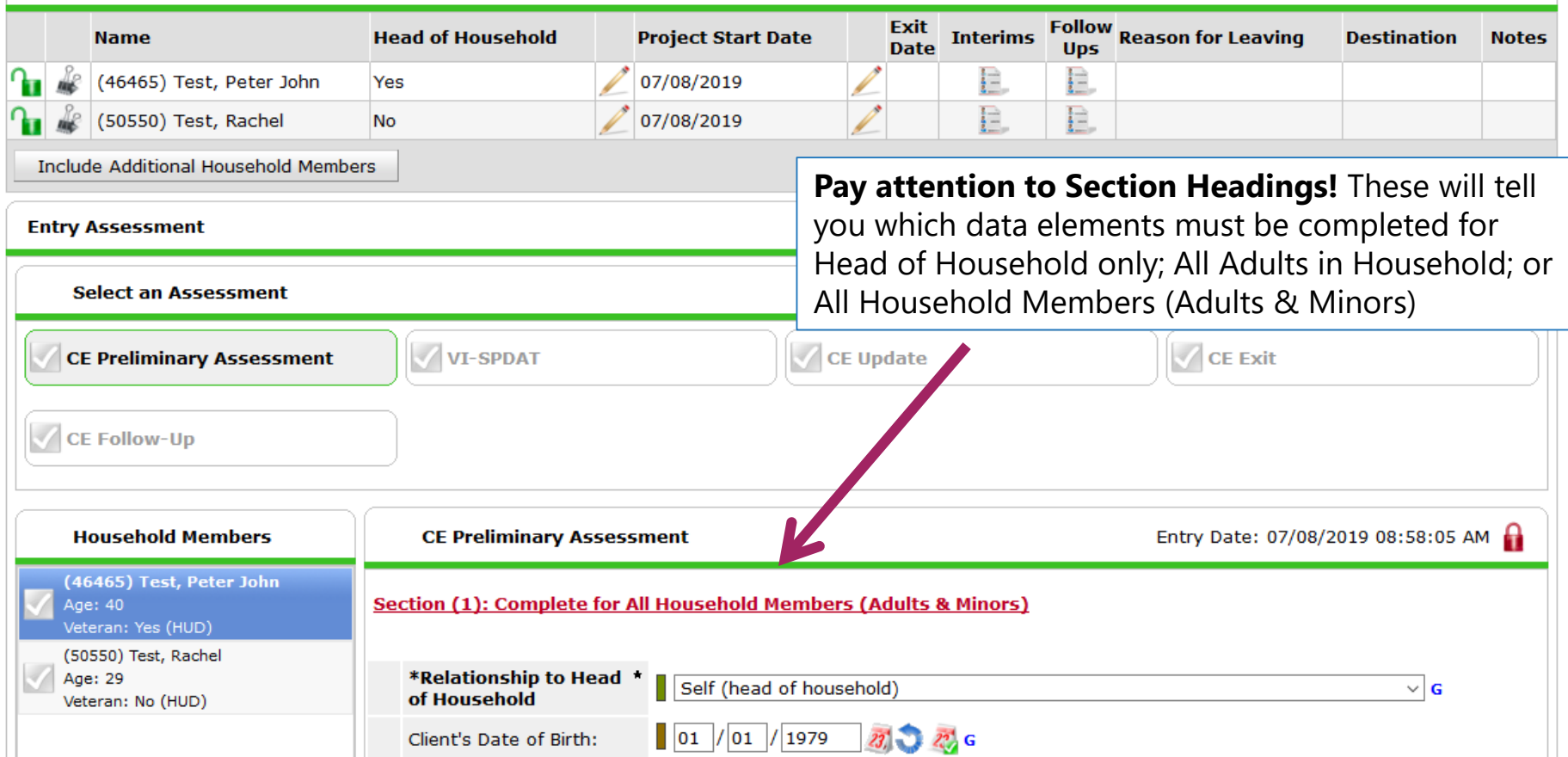

### **Entry Assessment – Section 1**

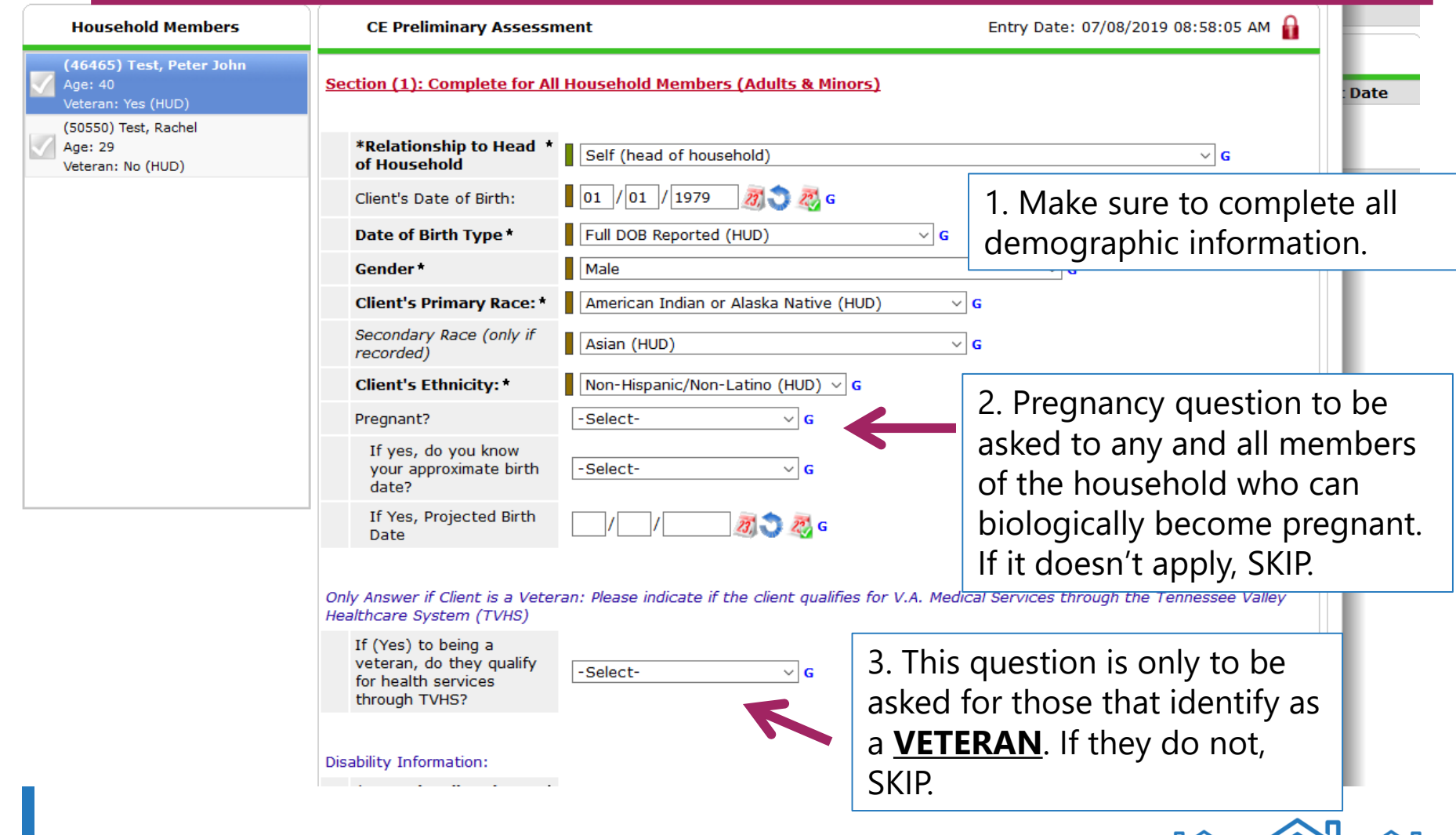

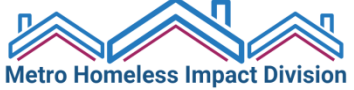

### **Entry Assessment – Disabling Conditions**

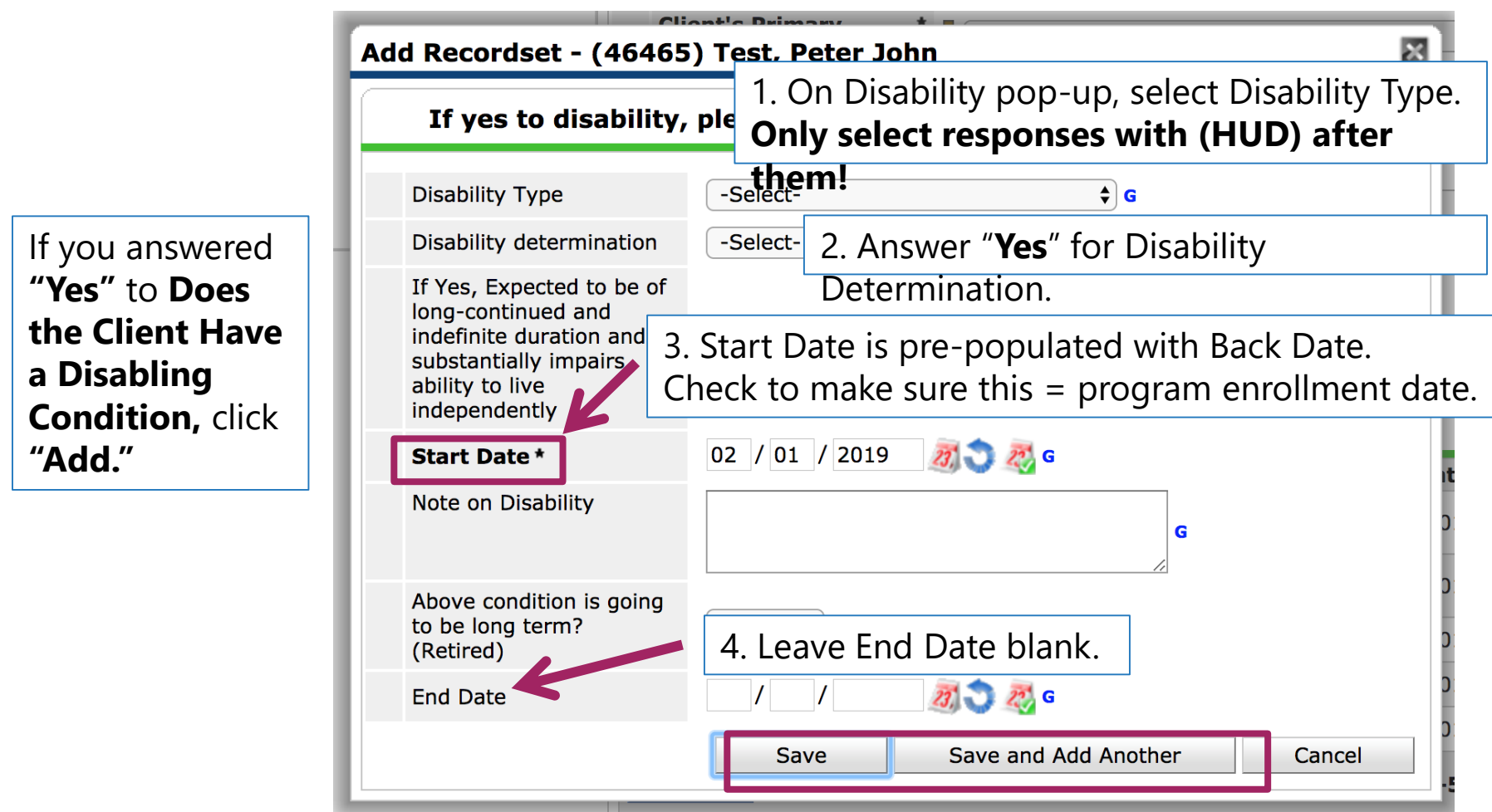

5. If client has more than one disabling condition, click "**Save and Add Another.**" Otherwise, just click "**Save." HUD Verification** 

6. After **saving**, click the Red Triangle to complete HUD Verification.

### **Entry Assessment – Disabling Conditions**

- Remember: information in HMIS is **self-reported**. If client reports no disabling conditions, *even if* you know they have a disabling condition, you should record their response as "No." This can be updated later, if they choose to share that information.
- Do not record client's specific diagnosis anywhere in HMIS!
- Only choose options with (HUD) after them.
- If client reports both Alcohol *and* Drug Abuse, enter **separate records** for Alcohol Abuse (HUD) and Drug Abuse (HUD).
- If client reports more than one disabling condition in a single category, enter **multiple records** with the same Disability Type (e.g., Bipolar Disorder & Generalized Anxiety Disorder  $\rightarrow$  two "Mental Health Problem (HUD)" responses).

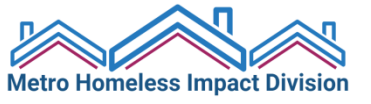

### **HUD Verification**

**HUD Verification** 

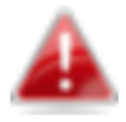

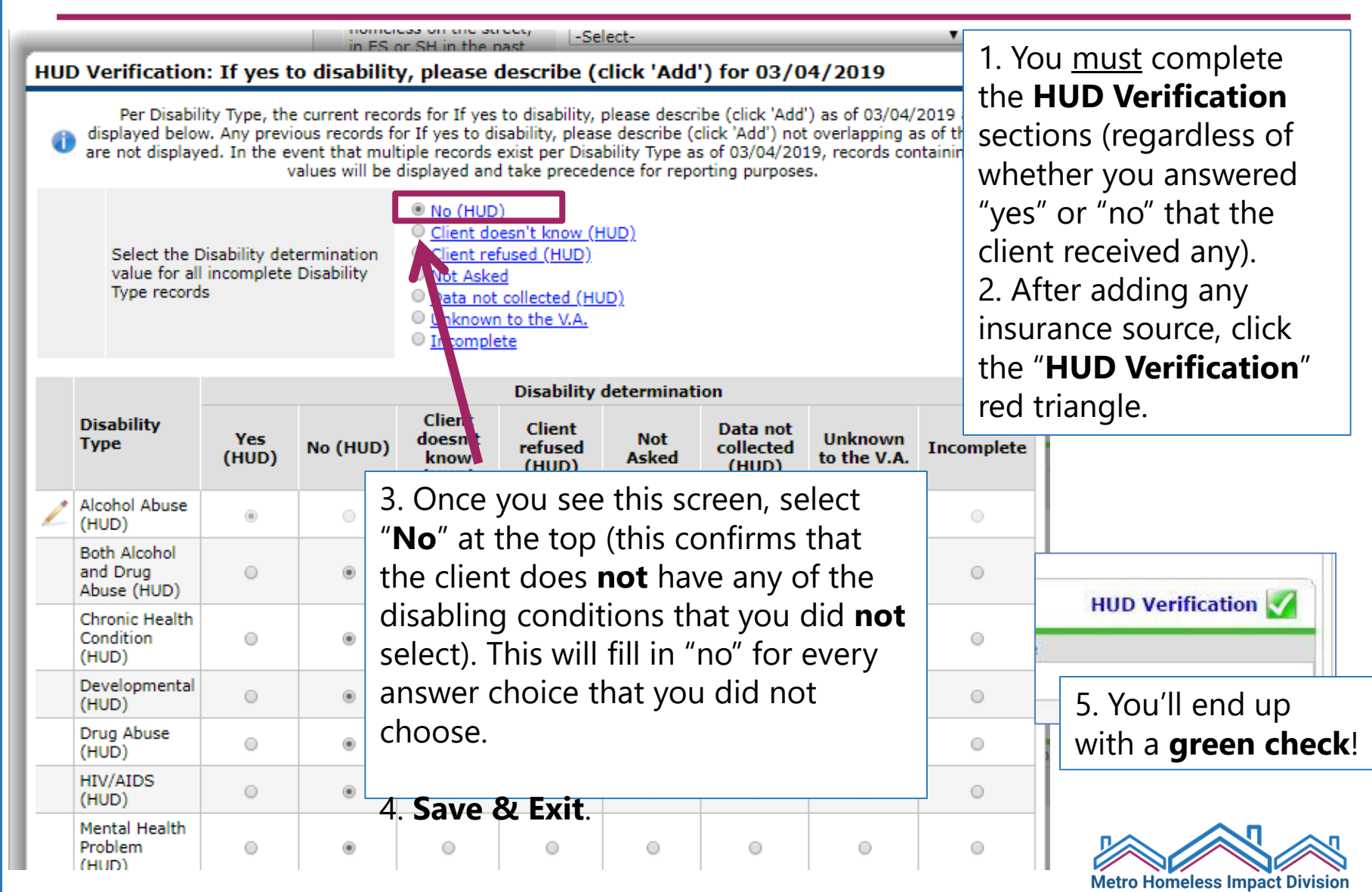

### **Entry Assessment – Health Insurance**

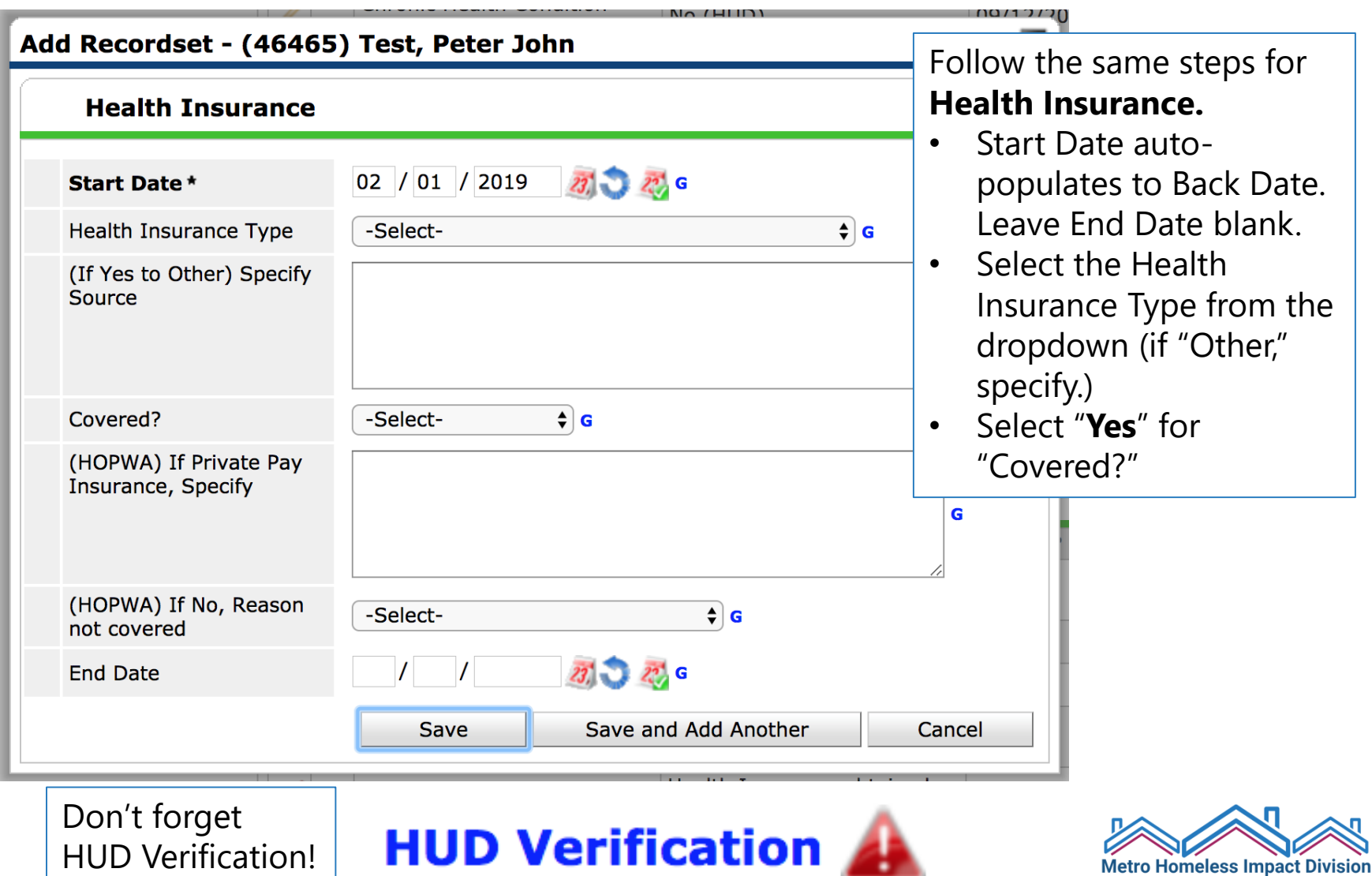

### **Entry Assessment - Section 2**

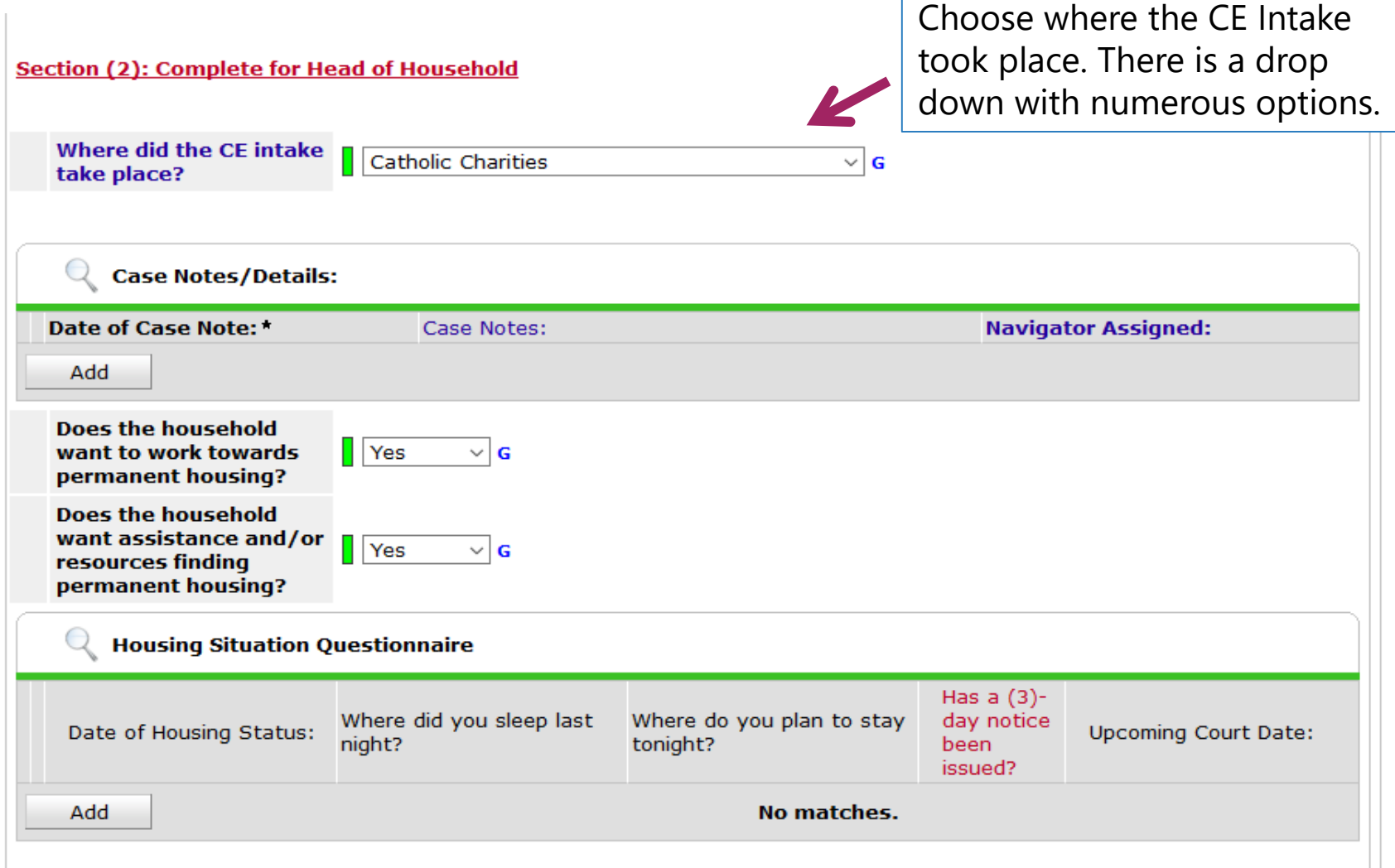

### **Entry Assessment: Section 2**

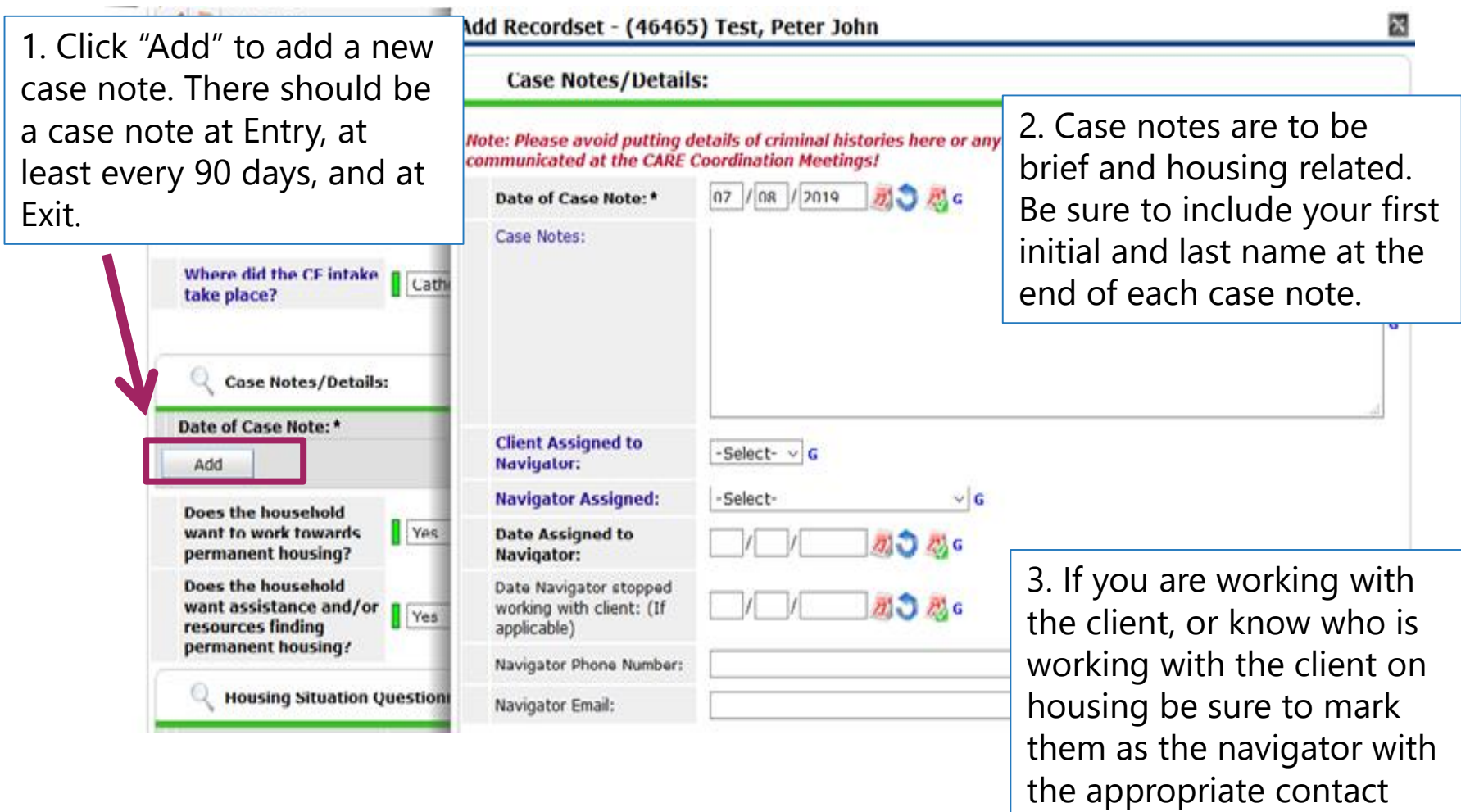

information.

### **Entry Assessment: Section 2**

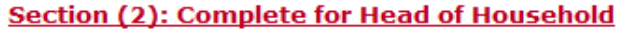

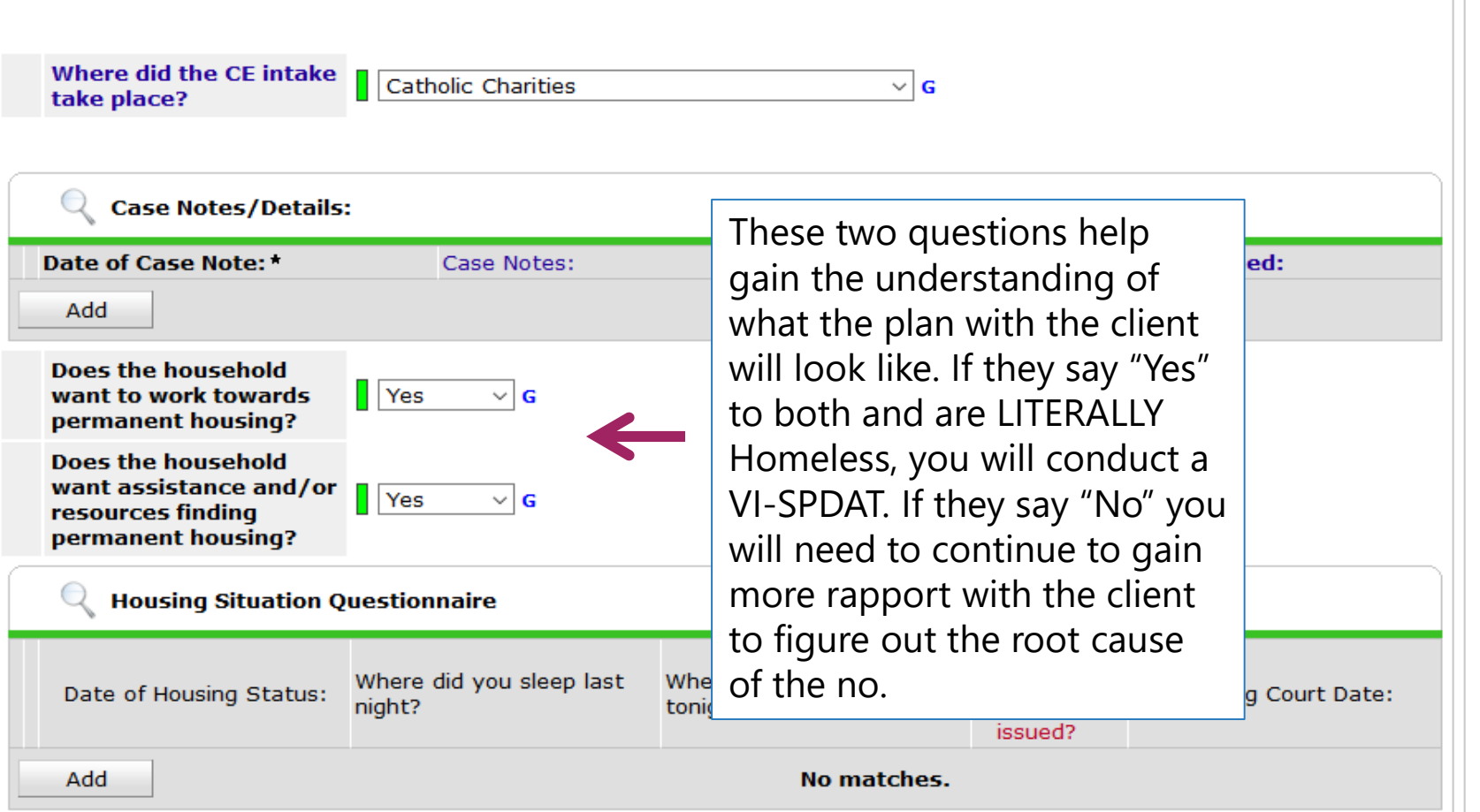

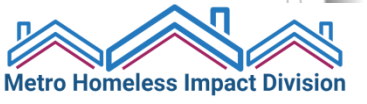

### **Entry Assessment: Section 2**

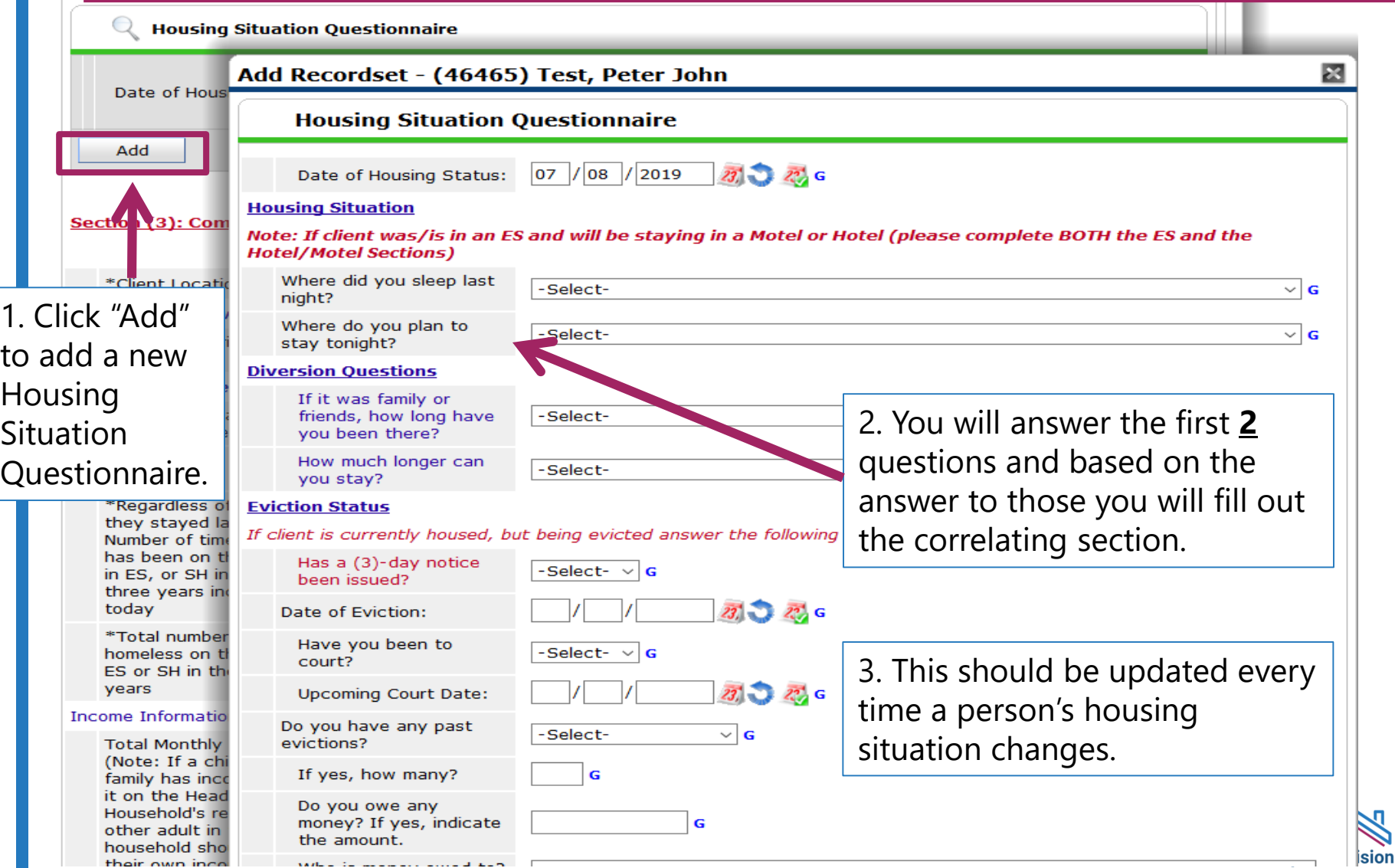

### **Entry Assessment – Homeless History**

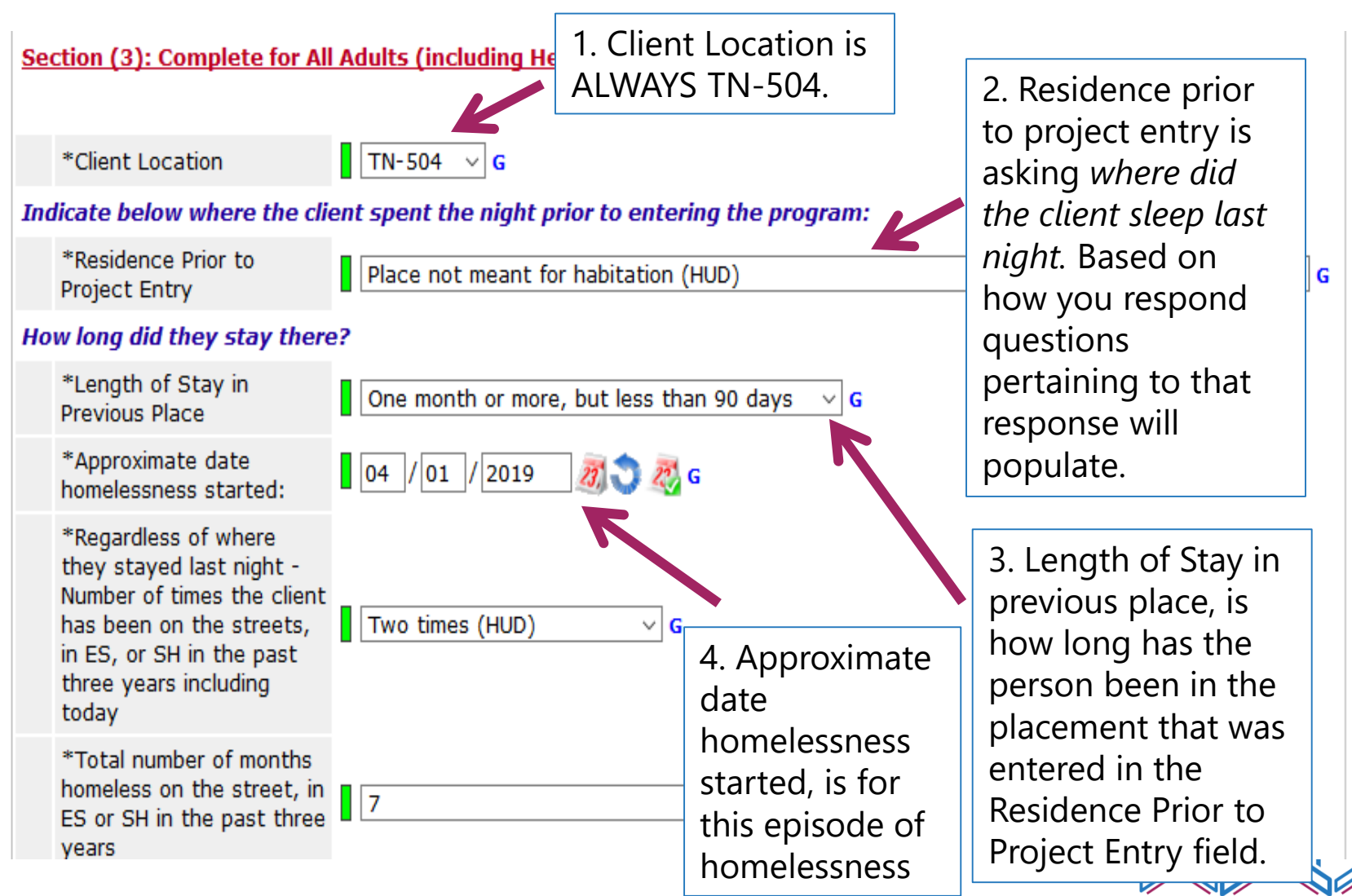

**Metro Homeless Impact Division** 

### **Entry Assessment – Income**

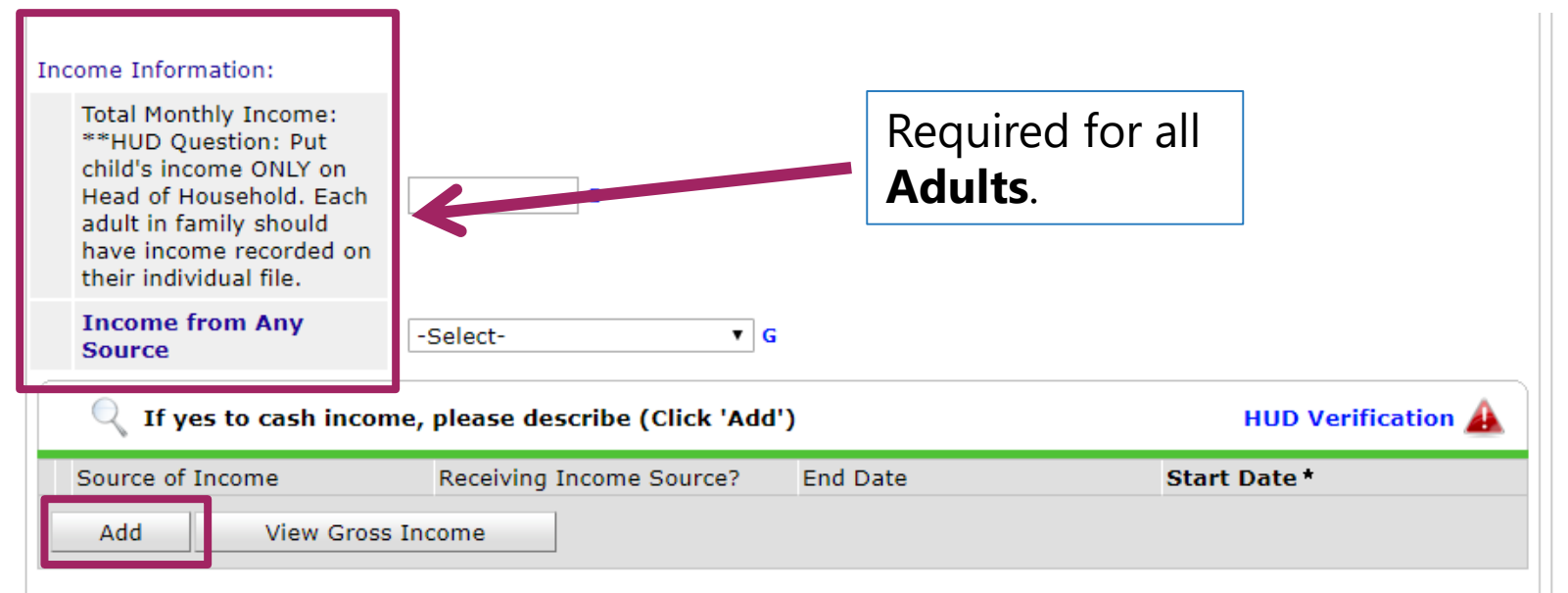

2. If a client has no income, complete **HUD Verification** and select "No" for all sources.

3. If the client has income, select **Add**. A pop-up window will appear (following slide).

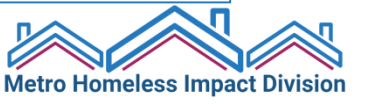

### **Entry Assessment – Income**

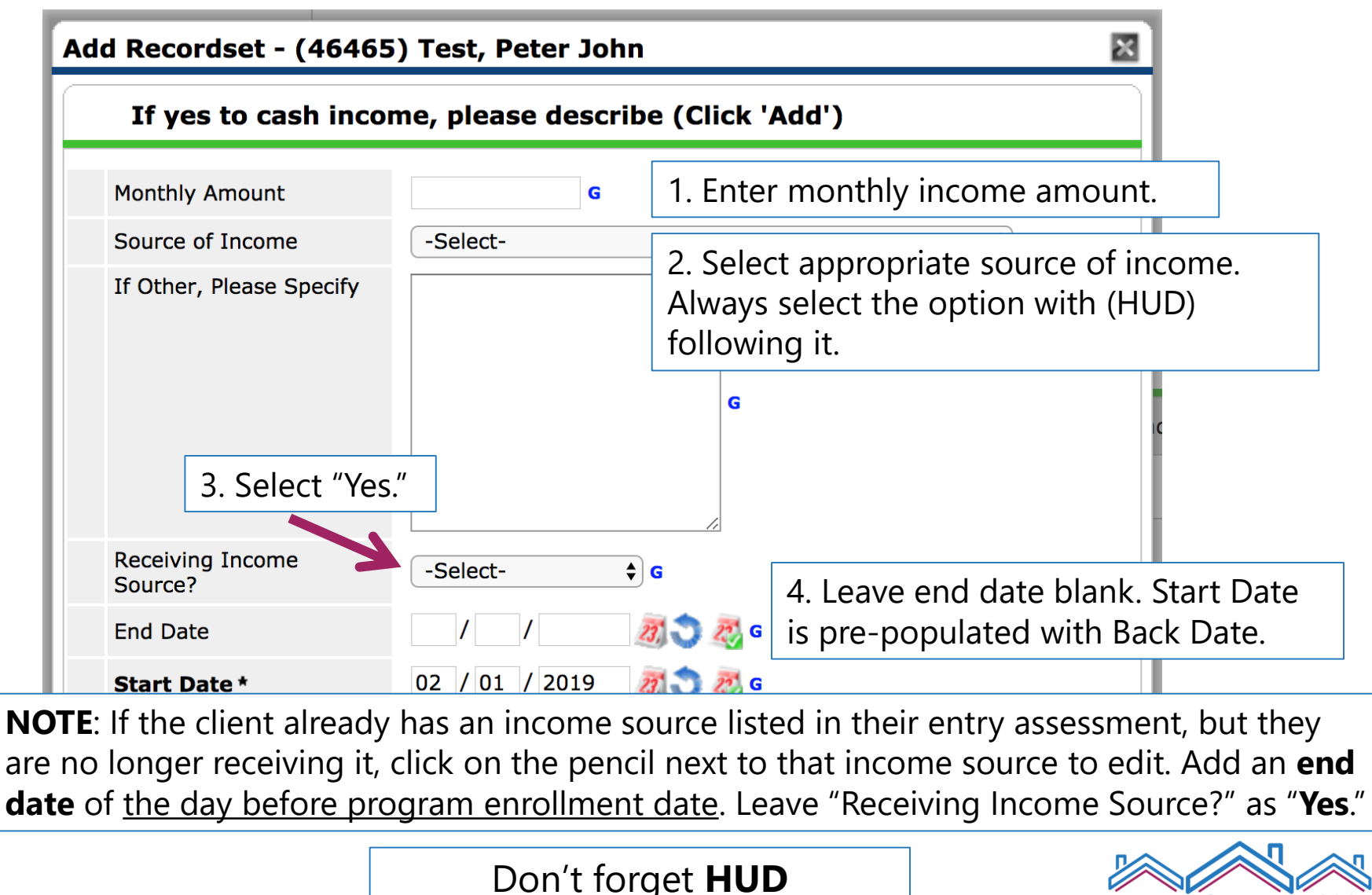

**Verification!**

**Metro Homeless Impact Division** 

### **Entry Assessment – Income**

- Income = **regular**, **recurring** sources of income
	- Lump sums should *not* be recorded (e.g., disability back-payment, court settlement)
	- Very sporadic work should *not* be recorded
- If needed, take the average of several months' paystubs to determine a monthly amount.
- Food Stamps are *not* Income (those are recorded as Non-Cash Benefits).
- If a minor child in the household receives income (e.g., through a job, disability), record that in the Head of Household's assessment.

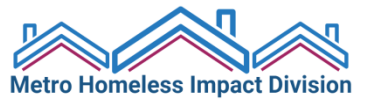

### **Entry Assessment – Non-Cash Benefits**

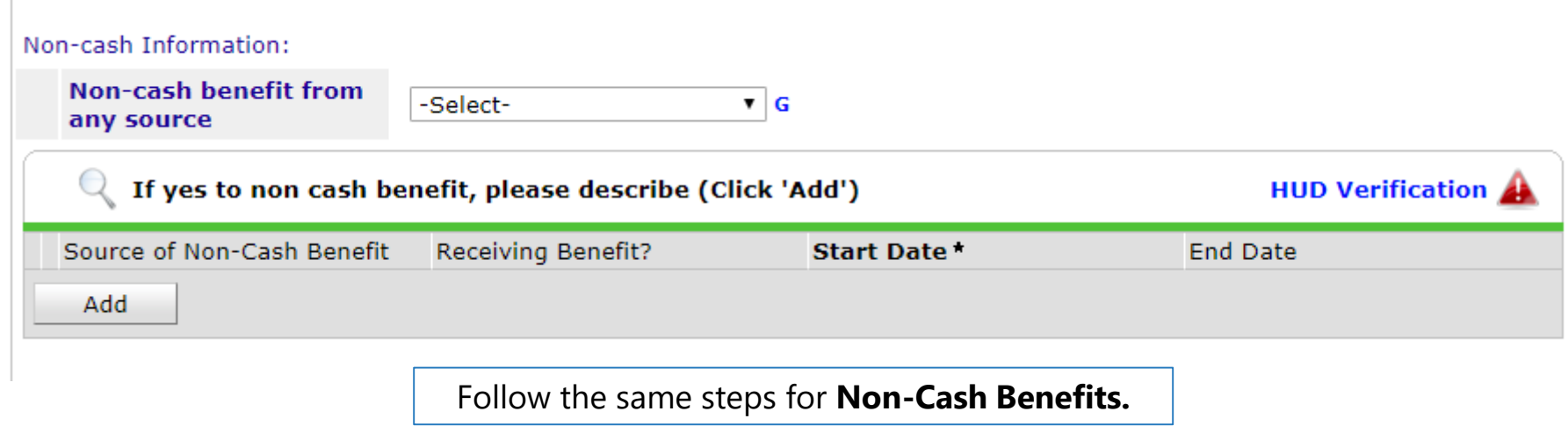

**NOTE**: If the client already has a non-cash benefit source listed in their entry assessment, but they are no longer receiving it, click on the pencil next to that income source to edit. Add an **end date** of the day before program enrollment date. Leave "Receiving Income Source?" as "**Yes**."

Don't forget **HUD Verification!**

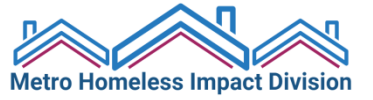

### **Entry Assessment – DV Questions**

If you answer "Yes" to the first question, you need to answer the remaining questions. The questions build off one another.

#### Domestic Violence History: Is Client a Survivor of -Select- $\vee$  G Domestic Violence? If yes for Domestic violence victim/survivor, -Select- $\vee$  G when experience occurred If yes for Domestic Violence Victim/Survivor, -Select- $\vee$  G are you currently fleeing? If client is currently fleeing domestic violence, please G provide description for safety plan if household

in danger!

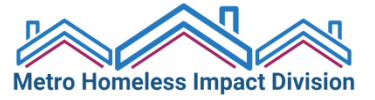

### **Entry Assessment – Client Contact Information**

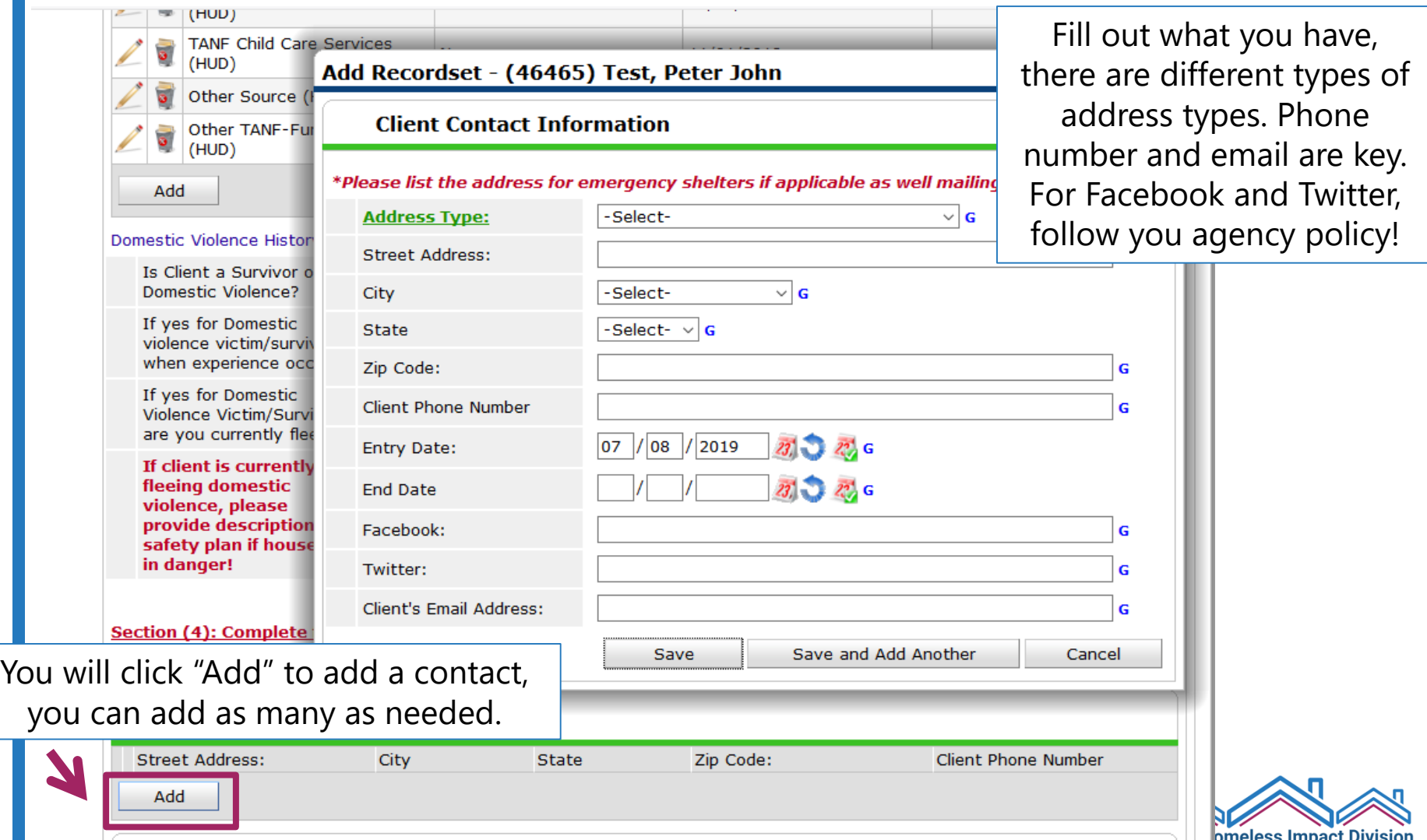

### **Entry Assessment – Emergency Contacts**

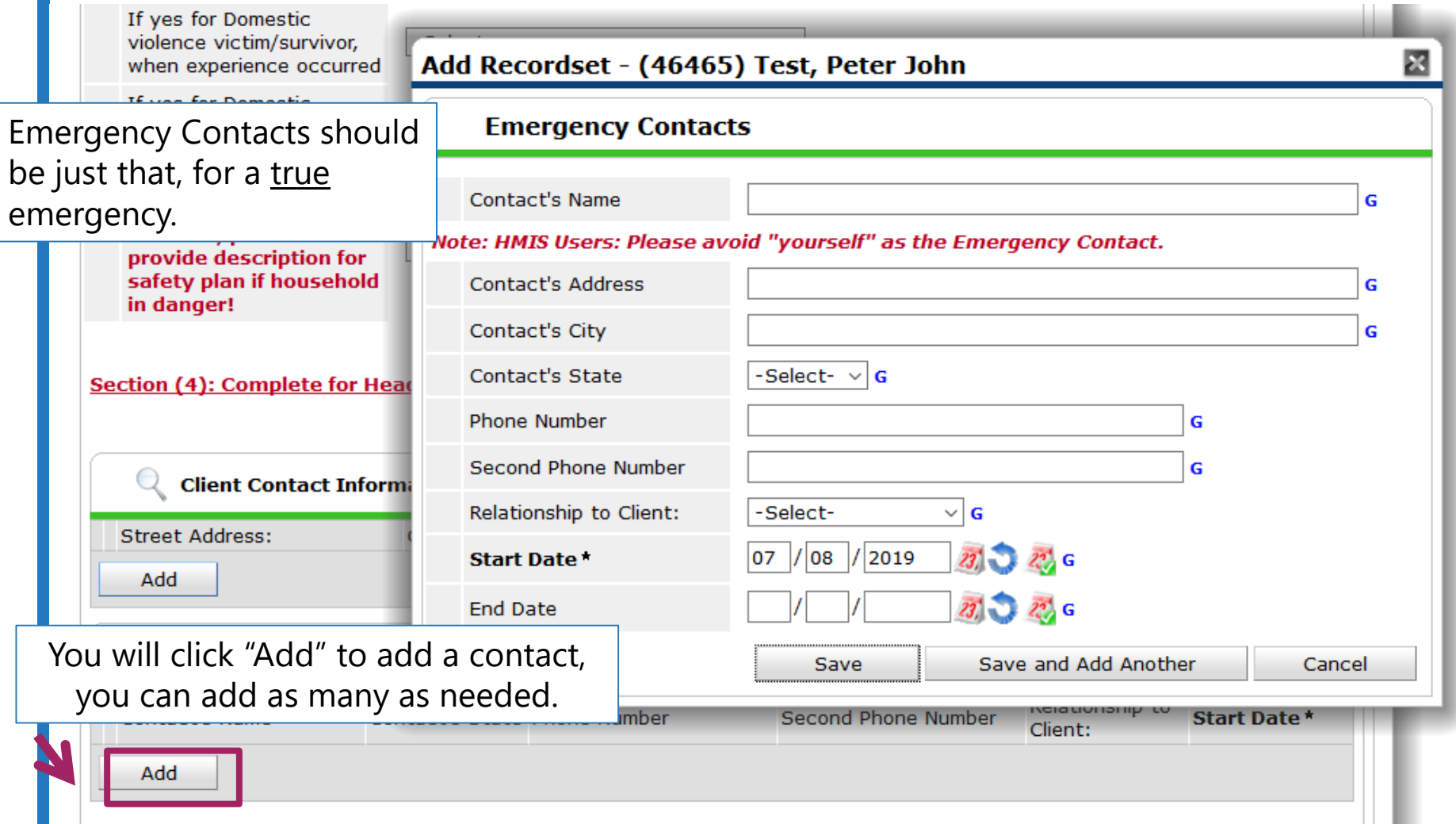

**Metro Homeless Impact Division** 

### **Entry Assessment – VI-SPDAT**

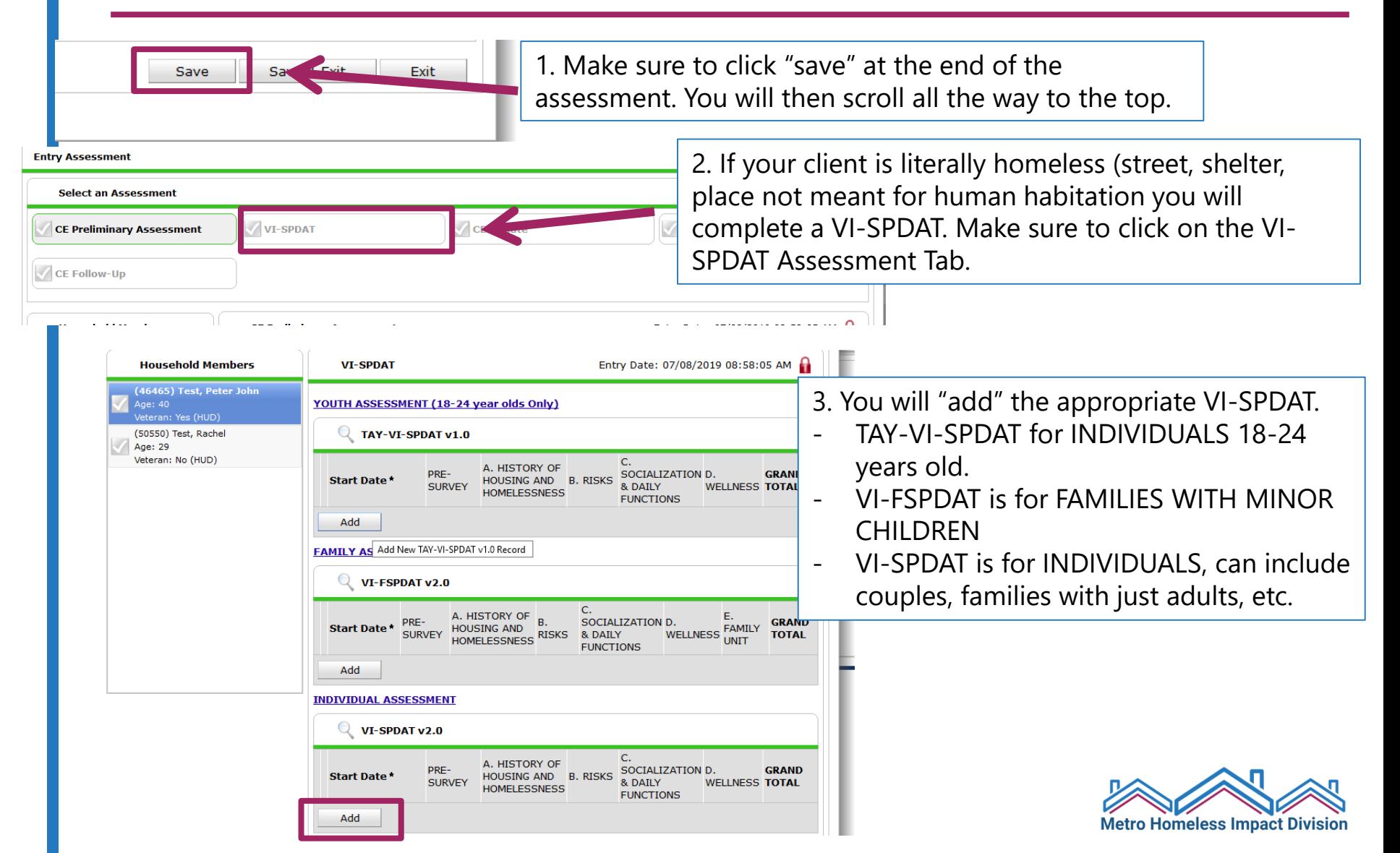

### **Entry Assessment – Other Household Members**

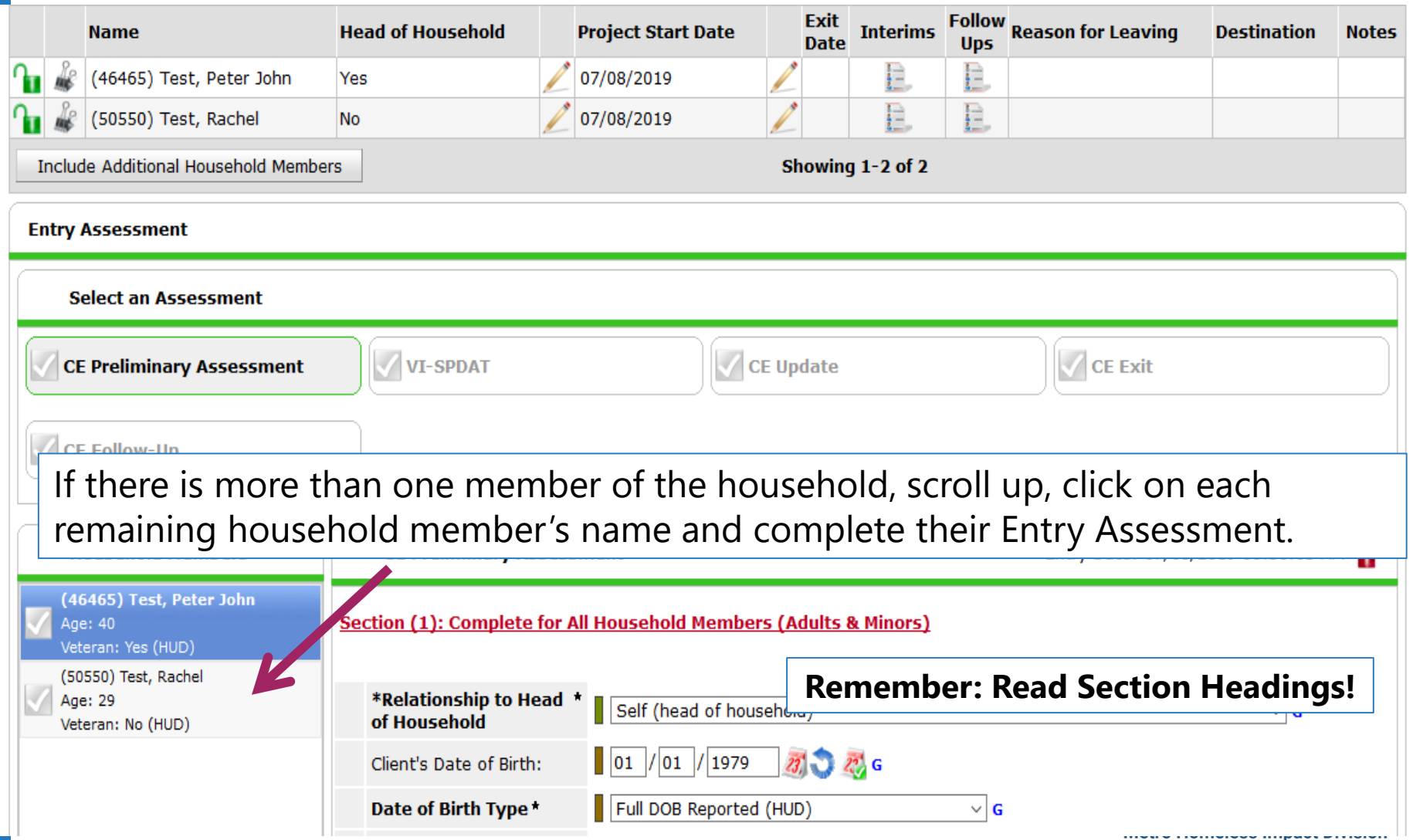

# **Entry/Exit Tab**

- Updates
- Exits

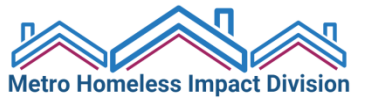

- 1. Choose appropriate **Enter Data As** mode.
- 2. ClientPoint: Enter HMIS ID in "Client ID #" field to directly locate the client's record.
- 3. Back Date Mode: **Back date to date of Update**. This could be the date you met with a client, called a client, learned of changes in client information, etc.
- 4. Click on "Entry/Exit" Tab.
- 5. Click on form icon under "Interims."

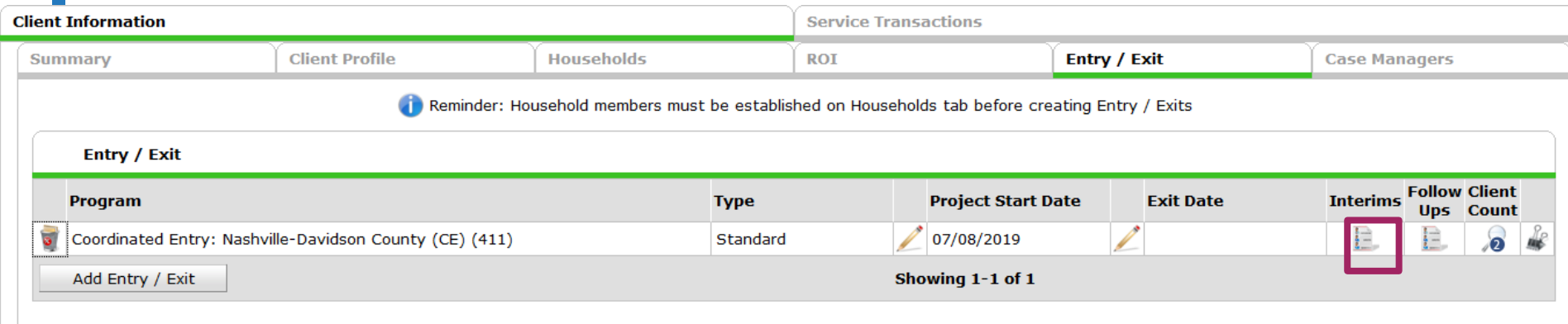

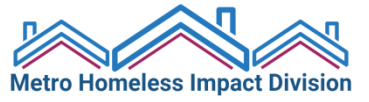

**E Back Date 02/10/2019 12:01:00** Add Interim Review - (46465) Test, Peter John file **Household Members Interim Reviews** To include Household members associated with the Entry / Exit for this Interim Review, click A the box beside each name. **Interim Reviews Asso C** (7172) Couple With No Children **Review Date Review**  $\sqrt{2}$  (46465) Test, Peter John (Entry Date: 02/01/2019 12:01 AM) **Add Interim Review** ■ (50550) Test, Rachel (Entry Date: 02/01/2019 12:01 AM) 1. Click "**Add Interim Review**," and another pop-up box will appear. Entry / Exit Provider Metro Critical Time Intervention (CTI) Grant (545) Entry / Exit Type **Standard** Interim Review Type \* Update  $02$  / 10 / 2019 27 22 12  $\div$  : 01  $\div$  : 00  $\div$  AM  $\div$ Review Date\* Add Entry / Exit 2. Select "**Update**" for Interim Review Type. Save & Continue Cancel 3. **Review Date** will pre-population with **Back Date**. Do not change date or time stamp. 4. Save & Continue.**Metro Homeless Impact Division** 

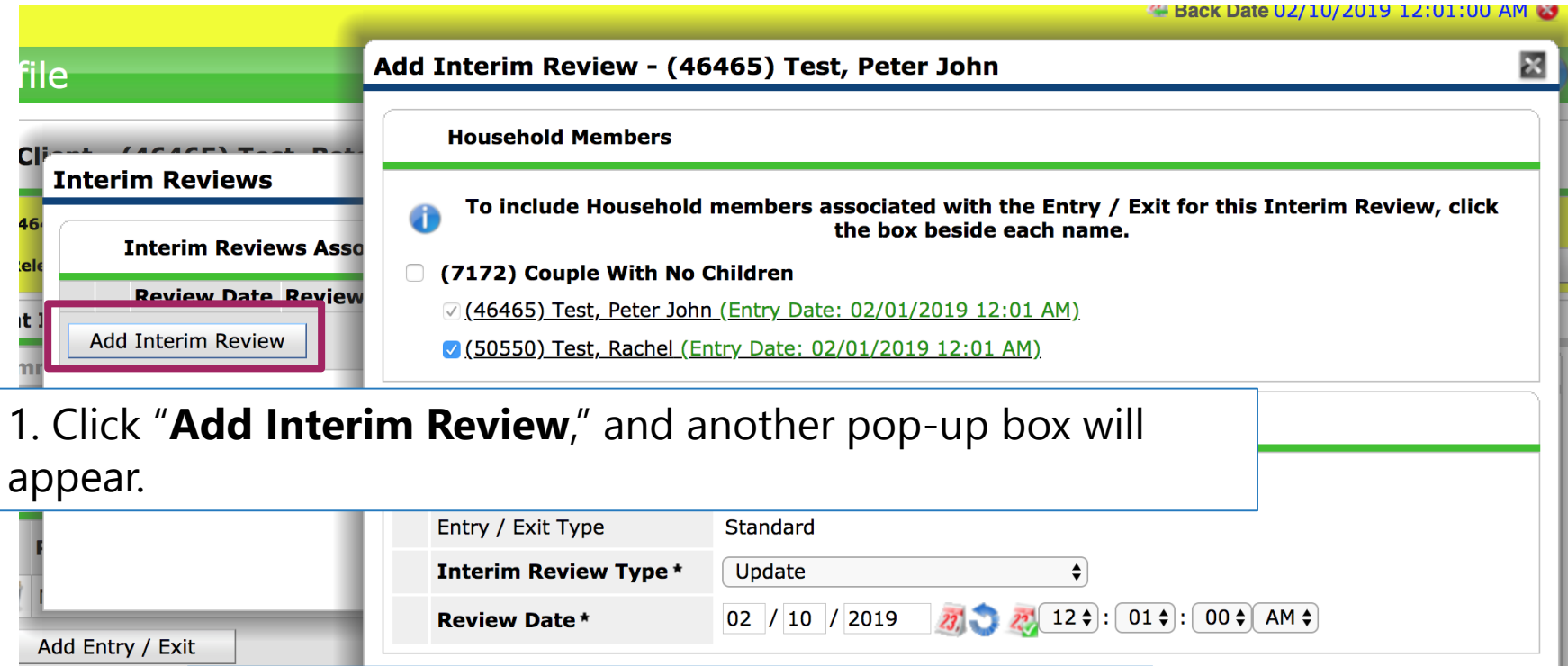

2. Select "**Update**" for Interim Review Type.

3. **Review Date** will pre-population with **Back** 

**Date**. Do not change date or time stamp.

Save & Continue Cancel

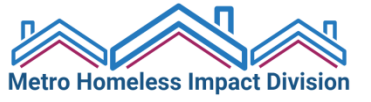

4. Save & Continue.

- 1. When the Update Assessment loads you will notice it looks very similar to the Entry Assessment. All fields will be pre-populated with information from the Entry Assessment.
- 2. Update anything and everything that has changed since the entry.
- 3. Do not change *previous* Case Notes, housing situations, and contacts – just **add new ones**.
- 4. Remember to **also** add a Case Note, indicating any updates and any changes that were made.

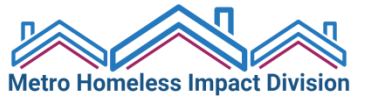

### **Entry/Exit Tab – Exit Assessment**

- 1. Choose appropriate **Enter Data As** mode.
- 2. ClientPoint: Enter HMIS ID in "Client ID #" field to directly locate the client's record.
- 3. Back Date Mode: **Back date to Exit Date**.
- 4. Click on "Entry/Exit" Tab.
- 5. Click on pencil icon under "Exit Date."
- 6. Remember for CE you should not exit a person unless they are permanently housed or being marked as *inactive*. If they are exiting your program due to non-compliance but are still homeless, **DO NOT EXIT THEM FROM CE**.

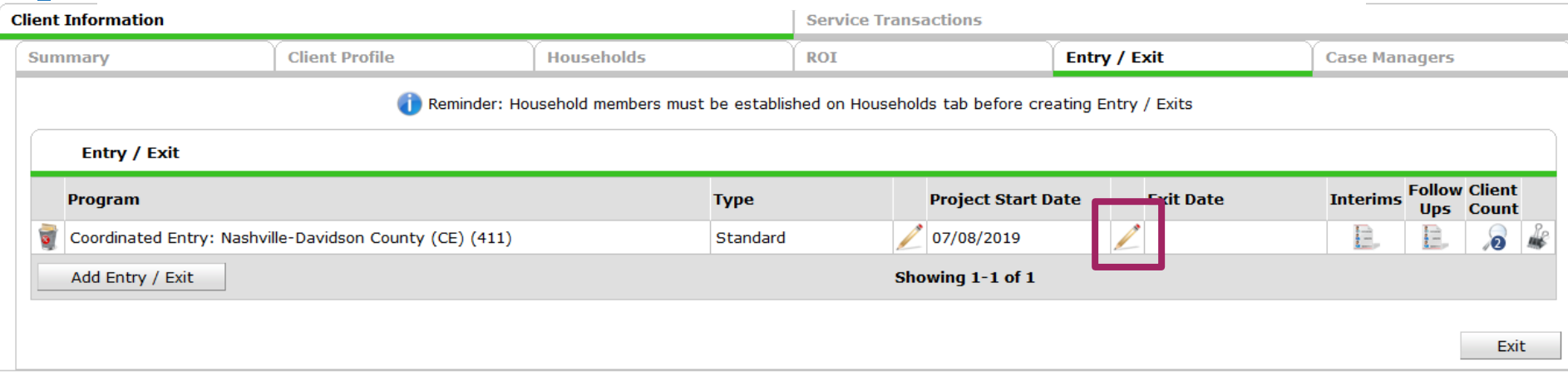

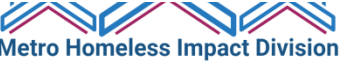

### **Exiting a Client**

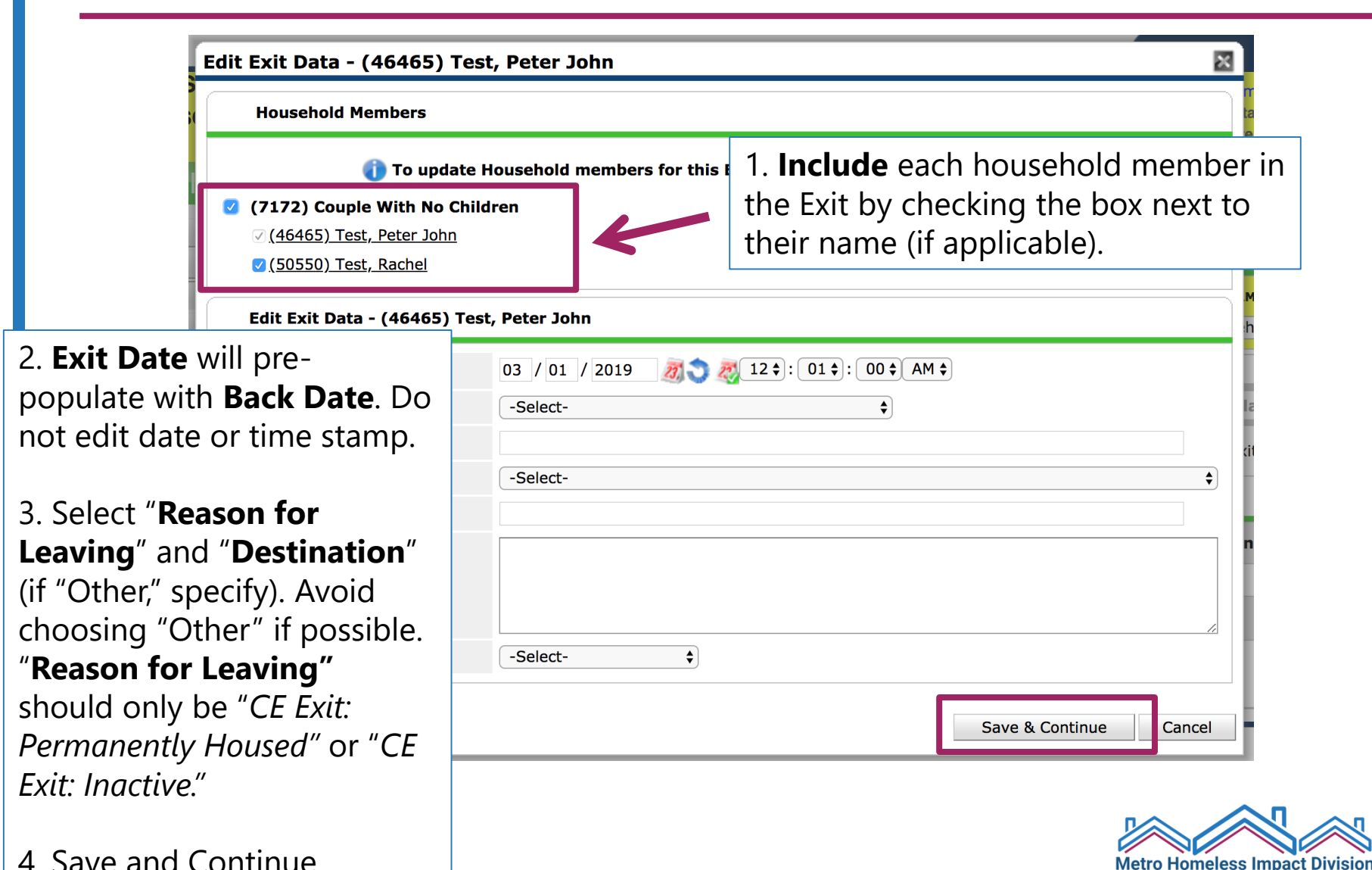

### **Exiting a Client**

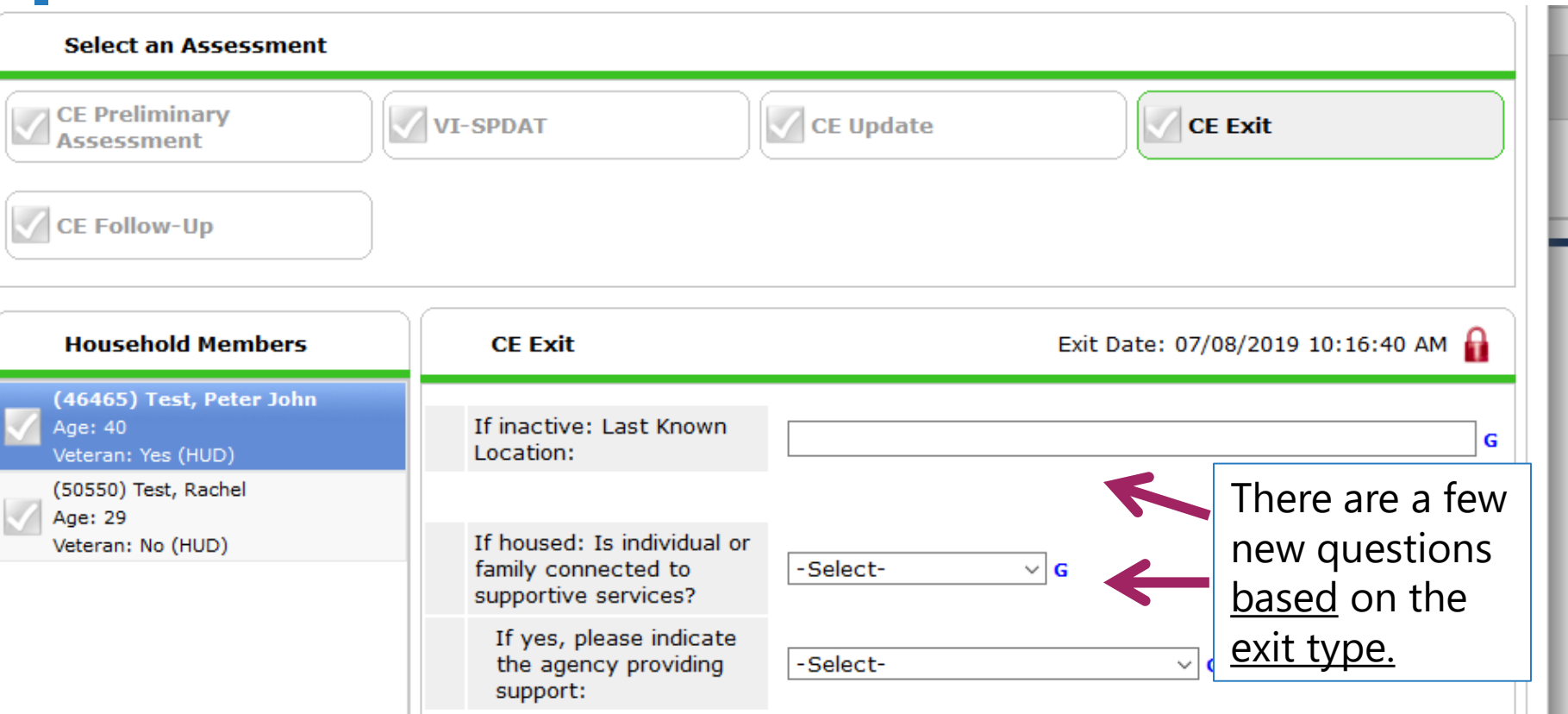

- The Exit Assessment looks similar to the Entry Assessment. All fields will be pre-populated with information from the Entry Assessment or the last update.
- If no exit interview was completed (e.g., because client disappeared), do NOT update any fields. Leave all fields as they were at entry.
- Make any necessary changes to Disabling Condition, Health Insurance, Income, Non-Cash Benefits, and DV status for **all** household members.

## **Questions?**

### Contact the HMIS Help Desk: [HMISHelp@Nashville.gov](mailto:HMISHelp@Nashville.gov)

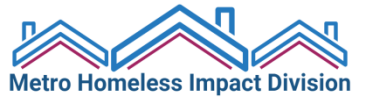